cannot be performed when nearby electric devices are powered on. TVs and radios may receive noise or video interference.

- Move the Bluetooth device to a place where connection is available when there is a broadcast station or radio near the Bluetooth device, and the terminal cannot be connected to the device. Strong radio waves may prevent connection between the terminal and the Bluetooth device.
- Wireless connection is available with Bluetooth device put in a bag or pocket. However, lowering of communication speed or noise may result when you are in between the Bluetooth device and the terminal.
- Bluetooth communication in some cases may result in an accident, so turn off the terminal and other Bluetooth devices in the following places.
  - On trains
  - On airplanes
  - In hospitals
  - Near automatic doors or fire alarms
  - In places such as gas stations where flammable gas is generated

- Reception interference caused by wireless LAN devices
  - As the terminal's Bluetooth device and wireless LAN devices use the same frequency (2.4 GHz), reception interference may occur or the communications speed may lower if you use the Bluetooth device near the wireless LAN devices. Also, you may hear noise or have a connection problem. In these cases, do the following:
    - Keep the Bluetooth device over 10 m away from a wireless LAN device.
    - Within 10 m, turn off either the Bluetooth device or the wireless LAN device.
- Pass code (PIN) of Bluetooth function
  - Pass code (PIN) is an authentication code to enter when accessing Bluetooth devices for the first time to recognize and permit the connection each other. Entering the same pass code (PIN) (up to 16 single-byte alphanumeric characters) on each sending/receiving device is required.
  - On the terminal, pass code may be displayed as "PIN".

# Turning ON Bluetooth Function to Make the Terminal Discoverable

- From the Home screen, **I** ► "Settings" ► "Wireless & networks" ► "Bluetooth settings"
- 9 Place a check mark on "Bluetooth"
  - Bluetooth function turns ON.
- 3 Tap "Device name" and enter the terminal name ► Tap "OK"

4 Place a check mark on "Discoverable"

 The terminal can be detected by another Bluetooth device for approx. 120 seconds.

#### Note

- When you do not use Bluetooth function, turn it OFF to save the battery.
- The setting of the Bluetooth ON/OFF is not changed even when the power is turned off.

# Pairing/Connecting with Other Bluetooth Device

To transfer data by Bluetooth connection, perform pairing (pairing setting) with the device in advance and register it to the terminal.

- Depending on Bluetooth device, only pairing is performed or pairing and connecting is performed successively.
  - From the Home screen, 🖪 🕨 "Settings"
    - ► "Wireless & networks" ► "Bluetooth settings" ► "Scan for devices"
    - · Detected Bluetooth devices list appears.
  - 2 Tap a device that you want to connect with ► Tap "Pair"
    - If pass code (PIN) is set on Bluetooth devices, enter pass code (PIN) and tap "OK".
    - For some Bluetooth devices, after completion of pairing, connection may be established successively by tapping a device.

- Even for device requiring entry of pass code (PIN) when pairing, once pairing is performed, entering pass code (PIN) is not necessary for next connection.
- Pairing can be set even if a device is unable to connect such as non-profile-compliant.
   However, it cannot be connected even if you tap the device.
- Touch a device that has already been paired for over 1 second, tap "Connection access" and then select "Automatic" to connect or "Always ask".
- Devices that are not compatible with SCMS-T cannot play any audio related data such as music.

# When the other device requests for pairing

When a screen asking for pairing for Bluetooth connection appears, tap "Pair & connect" or enter pass code (PIN) if required and tap "OK".

#### Disconnecting

- Tap the connected device on "Bluetooth devices" list ▶ "OK"
  - Touch the connected device for over 1 second and tap "Disconnect" to disconnect.

#### Canceling the pairing

- Touch a device to unpair for over 1 second on "Bluetooth devices" list ► Tap "Disconnect & unpair"
- If you want to unpair with a device being only paired, touch the device for over 1 second and tap "Unpair".

# Sending/Receiving Data via Bluetooth Function

• Set the Bluetooth function to ON beforehand to be discoverable.

#### Sending data via Bluetooth

You can send data of Phonebook (name card data in vcf format), files such as photos or videos, etc. to a Bluetooth device (PC etc.).

• For sending, perform the operation from the menu such as "Share"/"Send" of each application.

#### Receiving data via Bluetooth

- Set the terminal to discoverable
- Tap "Accept" when Bluetooth Authorization Request screen appears
  - Is displayed in the status bar, and data reception starts.
  - You can confirm data reception on the Notification panel.
  - Message screen appears at the bottom screen after receiving data.

## **External Device Connection**

### Connecting the Terminal with a PC

Make sure that Windows Media Player 11 or later and dedicated driver are installed on PC. If Windows Media Player 11 or later and dedicated driver are not installed, the terminal may not be recognized by PC correctly. For details about operating environment, refer to "File Operation" (P131). Connect the microUSB connector of USB connection cable to the microUSB connection terminal of the terminal

 Insert the microUSB connector horizontally with the surface with the USB mark facing up.

- 2 Connect the USB connector of USB connection cable to the USB port of PC
  - The terminal is recognized automatically by PC.

- Request for installation of the device driver may appear on your PC. If it appears, cancel it.
- 1 is displayed in the status bar.
- The "USB connection mode" screen appears on the terminal.

If the "USB connection mode" screen does not appear, drag or swipe the status bar down to open the Notification panel, and then tap "Charge only", "Mass storage", "PC sync", or "USB tethering".

• The following operations are available from the "USB connection mode" screen.

| Charge only      | Select this to charge only.<br>(P39)                                                                                                    |
|------------------|----------------------------------------------------------------------------------------------------|
| Mass<br>storage  | Select this to synchronize<br>music with Windows Media<br>Player on a PC and transfer<br>data between PC and the<br>terminal by dragging and<br>dropping. (P131) |
| PC sync          | Select this to sync your contacts and calendars.                                                                                                    |
| USB<br>tethering | Select this to use USB tethering. (P119)                                                                                                    |

3 "Charge only" / "Mass storage" / "PC sync" / "USB tethering" ► "OK"

- While connecting to a PC, drag or swipe the status bar down to open the Notification panel, and then tap "Charge only", "Mass storage", "PC sync", or "USB tethering" to display the "USB connection mode" screen, and then you can change the USB connection mode.
- Do not turn off the terminal while reading or writing data
- Do not unplug USB connection cable while reading or writing data. It results in loss of data.
- For details about Windows Media Player, refer to Windows Media Player help.

# Application

## Camera

The terminal has a built-in camera that can shoot photos and videos.

## **Before Shooting**

All photos and videos shot on your terminal are saved to a microSD card. Please insert a microSD card before using Camera.

You cannot shoot photos while you are transferring files to the microSD card.

### Copyrights and portrait rights

Avoid copyright infringements when copying or editing photos and videos that have been shot on the terminal. You should also avoid infringing the portrait rights of other people by using or modifying their portraits without their consent. Note that the shooting or recording of stage performances, shows or exhibitions may be prohibited, even for personal use.

Please be considerate of the privacy of individuals around you when shooting and sending photos using camera-equipped mobile phones.

#### Notes for capturing images

- The Camera employs high precision technology, but some pixels or lines may seem brighter or darker than others. Also, when you shoot photos in places with insufficient lighting, noises seen as white line increase. This is normal.
- Clean the lens with a soft cloth before shooting. If the lens is stained with fingerprints or oil, the shot photo may appear out of focus or blurred.
- Do not leave the terminal in a warm place or under a direct sunlight for a long period of time. The quality of shot photos or video may deteriorate.
- If you shoot under a fluorescent light, mercury lamp or sodium lamp flickering at high speed, flickering such as stripes may appear. The color tone of photos or videos may vary depending on the shooting timing.
- Do not expose the lens to direct sunlight for a long period of time and do not point at the sun or a bright light directly. The image may become discolored or the camera may fail to operate properly.
- Do not cover the lens with your fingers or hair when shooting.

- Shooting a fast moving object may result in an image slightly distorted from the image displayed on the screen at the time of shooting, or the image may be blurred.
- When the battery level is low, you may not be able to save shot photos or videos. Check the battery level before using the camera.
- Shot photos or videos may differ from the actual subjects in brightness or color tone.
- You can hear shutter sound even when the terminal is set to Silent mode.

## Shooting a Photo

You can shoot photos with both horizontal and vertical screen.

#### Viewing shooting screen

The meanings of marks (icons and others) on the photo shooting screen are as follows:

 Switching cameras Switch between the front and main cameras.
 Zoom

Adjust zoom.

Brightness
 Adjust brightness.

4 Flash

Set flash mode to Auto, Off or On.

- Settings (while shooting photos) Set Focus/Image size/Scene mode/ISO/White balance/Color effect/Timer/Shot mode/Auto review/ Tag location (horizontal screen).
- 6 Auto focus frame

Touch the screen on the area where you want to focus.

It is shown in green when auto focus is successfully done. It turns to red if auto focus is failed.

Focus mode

Adjust the focus to a specified position (Auto/Face tracking).

- 8 Possible number of shooting images
- 9 Switch button

Switch between photo mode and video mode.

- 10 Shutter
- 1 Thumbnail

Tap to display the preview screen and confirm the shot photo. Also you can edit the photos.

#### Shooting a photo

- From the Home screen, "Applications"
- "Camera"
- · The photo shooting screen is displayed.
- Menus appear on the screen to allow you to configure various settings to suit the scene and conditions for shooting.
- If you tap a menu icon, 

   and 
   appear.

   Tap 

   to return all settings to the initial settings.

   Tap 
   to confirm the details of each function.

### Point the camera at the subject

## Тар 🙆

2

- · The shutter sound plays and the photo is shot.
- After shooting, a preview of the photo is displayed.
- · The shot data is saved in "Gallery".

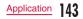

- Menus are displayed on the preview screen after shooting a photo. The following operations are available.
  - <Left part (Top part for vertical screen)>
  - "Share": Send via Bluetooth, Gmail, Picasa, etc.
  - "Set as": Set to wallpaper or phonebook icon.
  - "Rename": Edit the name of the shot photo.
  - <Right part (Bottom part for vertical screen)>
  - O: Delete the displayed photo.
  - (a): Shoot a new photo.
  - Confirm and edit the shot photo.

### Shooting Videos

You can shoot videos by switching modes. Videos are shot horizontally.

#### Viewing shooting screen

The meanings of marks (icons and others) on the video shooting screen are as follows:

 Switching cameras Switch between the front and main cameras.
 Zoom

Adjust zoom.

 Brightness Adjust brightness. 4 Flash

Set flash mode to ON or OFF.

- Settings (when shooting video) Set the video size/white balance/color effects/audio recording/auto review.
- 6 Sound (On/Off)
- Switch button
   Switch between photo mode and video mode.
- 8 Recording button
- O Thumbnail

Tap to display the preview screen and confirm the shot videos.

O Shooting duration

#### Shooting videos

Drag 🖲 on the photo shooting screen.

- The screen switches to the video shooting screen.
- Menus appear on the screen to allow you to configure various settings to suit the scene and conditions for shooting.
- If you tap a menu icon, and appear.
   Tap to return all settings to the initial settings.
   Tap to confirm the details of each function.
- Point the camera at the subject

## 3 Tap 💿

- The recording start sound plays and Camera starts shooting.
- While you are recording, "REC" appears and a red circle blinks.

## 4 Тар 🖲

- The recording stop sound plays and recording stops. Then, the screen displayed at the start of recording appears.
- The shot data is saved in "Gallery".

 Menus are displayed on the preview screen after shooting a video. The following operations are available.

#### <Left part>

- "Play": Play the shot video.
- "Share": Send via Bluetooth, Gmail, YouTube, etc.
- "Rename": Edit the name of the shot video.

#### <Right part>

pplication

- O: Delete the displayed video.
- 🕒: Shoot a new video.
- E: Confirm the shot video.

## Gallery

Gallery allows you to view photos/videos in a slide show. Photos can be trimmed.

## Viewing Photos and Videos

- From the Home screen, "Applications"
  - "Gallery"
  - The Gallery screen appears.
  - Gallery contains both photos and videos shot with camera and those downloaded.
  - Immedia: Tap to switch between the Calendar screen and Gallery screen. Tap a date on the Calendar screen to display photos and videos shot on that day by thumbnail.

#### Tap a folder

- Both photos and videos are displayed by thumbnail.
- Photos and videos are categorized by shooting date by tapping
- To view photos or videos shot by this terminal, tap "Camera".
- **3** Tap one of the thumbnails
  - Photo can be zoomed in or out by tapping
     or pinching out or in on the touch screen.
  - The video is played if you tap a video thumbnail.

 A screen appears to enable/disable thumbnail selection if you tap I on the Gallery screen, or touch one thumbnail for over 1 second. The following operations are available.

<Top part>

- "Select all": Select all the thumbnails.
- "xx items": Show the number of the selected thumbnails.
- "Deselect all": Cancel all the selected thumbnails.

<Bottom part>

- "Share": Send the selected photos via Picasa, Gmail, or Bluetooth, and the selected videos via YouTube, Gmail, or Bluetooth.
- "Delete": Delete the selected photos or videos.
- "More": Confirm the detailed information of photos and videos, configure the photo settings, trim the photos, etc.
- The following operations are available from the photo display screen.
  - "Slide show": Display the photos and videos saved in terminal in slide show order.
  - "Menu": Share or delete photos.
  - Q O: Zoom in or out the image.
  - The Activate Camera to shoot photos or videos.

- Tap the left/right side of the terminal to view previous/next image when you place a check mark on "Previous/next picture" for the "Gesture" settings (P44).
- For details on video playing operation, refer to "Playing Videos" (P152).

### Viewing Photos and Videos on a TV

When the terminal and a TV with HDMI are connected using the HDMI conversion cable L01 (optional) and a commercial HDMI cable, you can view photos and videos saved in the terminal on the TV.

1Seg is not compatible with video output using HDMI connection due to copyright protection.

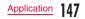

# Media Player

The "Media Player" application plays music files and video files saved on the microSD card. Media Player supports the following file formats.

#### Available file formats

| Music files | MP3, 3GP, 3GA, AMR, WMA,<br>AAC, MID, WAV, OGG, ISMA,<br>M4A, FLAC, AWB                                |
|-------------|----------------------------------------------------------------------------------------------------|
| Video files | MP4, AVI, 3GP, WMV, ASF, MKV,<br>MOV, WebM, TS, ISMV, FLV,<br>OGM, DivX (Only for Non-DRM<br>contents) |

#### Note

olication

- Some files may not be played even with the supported file format.
- Some files are protected by copyright and may not be played.

# Copying Music Files and Videos to the Terminal

From Media Player, you can play music files and video files of your own after copying them to a microSD card.

- Connect the terminal with a PC via the supplied USB connection cable (P138)
- 2 Set USB connection mode to "Mass storage" (P139)
- 3 Open "マイコンピュータ" (My computer) and select "リムーバブルディスク" (Removable disk) on PC
  - A microSD card root folder for the terminal appears.
  - "自動再生" (Auto play) screen may appear depending on the setting. Choose "デバイスを 開いてファイルを表示する" (Open the device to display) when the screen is displayed.
- Create a folder in the root folder of microSD card
  - You can also create a subfolder to manage the files.
- Copy files to the created folder
- Disconnect the terminal from a PC (P134)

- While the terminal is connected to your PC, you cannot use applications, such as Camera, Gallery, Media Player, etc., that use a microSD card.
- To ensure no loss of data from the microSD card, always follow the PC's instructions when disconnecting from the PC.
   For more details, refer to "Disconnecting the

terminal from a PC" (P134).
This terminal can be connected to most devices supporting the USB mass storage interface and

- the following operating systems (OS). - Windows<sup>®</sup> 7 (32-bit/64-bit version)
- Windows Vista® (32-bit/64-bit version)
- Windows® XP (32-bit/64-bit version)

## Opening the Media Player

From the Home screen, "Applications"

- "Media Player"
- · The "Media Player" screen appears.
- Tap the icon at the bottom of the screen to switch between lists for "Songs", "Artists", "Albums", and "Movie".

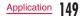

Quick play bar

This is displayed when there is music playing/ paused.

Tap this to display the Music screen.

2 Play/Pause icon

This is displayed for the music playing/paused.

- 3 Title
- 4 Artist name
- 6 Index

A list of songs starting with the tapped letter are displayed.

6 Bottom bar

You can change the icons that are displayed on the bottom bar. For more details, refer to "Setting the Media Player" (P155).

 Songs: Display a list of playable songs saved on the microSD card.

Tap a song to display the Music screen.

- Artists: Display a list of artists.
   Tap an artist name to display a list of albums by the artist. Tap an album title to display a list of songs on the album.
- Albums: Display a list of albums. Tap an album title to display a list of songs included on the album.
- Movie: Display a list of playable videos saved on the microSD card.

 MUSIC Store: Access the dmarket Music Store. While a list of videos is displayed, the "VIDEO Store" icon appears. Tap this to access the dmarket VIDEO Store.

#### Note

- From the "Media Player" screen, tap 
   Sort" to switch the list display between ascending and descending order.
- From the "Media Player" screen, tap "Search" to access dmarket for purchasing songs.
- From the "Media Player" screen, while a list of albums/videos is displayed, tap ■ > "Switch display" to switch the list display format between thumbnail display and list display.
- From the "Media Player" screen/Music screen/ Video screen, tap ■ ► "Exit" to close the Media Player.

## **Playing Music**

- In the song list, tap a song you want to play
- The Music screen appears and the song is played.

#### Elapsed time

#### 2 Play progress bar

Drag or tap to play a song from a desired point within the song.

3 Cover flow

Tap to switch between display/not display elapsed time, play progress bar, and song length. Flick left or right to scroll through the thumbnails on horizontal screen.

- Contents information Title/artist name/album title are displayed.
- Return to list Return to the song list.
- 6 Back button

Start playing from the beginning of the current song. Double-tap to start playing from the beginning of the previous song.

- Play/Pause button
- 8 Song length
- Provide the second second s
- Shuffle button Turn shuffle play on/off.
- 1 Forward button
- Volume bar Drag or tap to adjust the volume.

- While a song is playing, is displayed in the status bar.
- From the Music screen, tap ▶ "Settings"
   "This song : Ringtone settings" to set the displayed song as a ringtone for voice calls, email, or sp-mode mail.

## **Playing Videos**

From the "Media Player" screen, tap 🌉

- A list of playable videos saved on the microSD card appears.
- 7 Tap a video you want to play
  - The Video screen appears and the video is played.

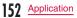

- Elapsed time
- 2 Play progress bar

Drag or tap to play a video from a desired point within the video.

- Video information
   Displays titles/artist names.
- Video list button Return to the video list.
- 6 Back button

Start playing from the beginning of the current video. Double-tap to start playing from the beginning of the previous video.

- 6 Play/Pause button
- Video length
- 8 Rotation lock button

Lock not to change the orientation of the screen even when the orientation of the terminal changes.

- 9 Forward button
- 🕕 Volume bar

Drag or tap to adjust the volume.

#### Note

 Tilt the terminal to the side while displaying the Video screen to switch to horizontal screen display so that videos can be displayed on the whole screen. Tap the screen to switch between button display/not display.

## **Using Playlists**

Playlists allow you to play your favorite songs in a desired order.

#### Set to view playlists

With the initial setting, the bottom bar of the "Media Player" screen does not display the "Play list" icon. The following operation will allow you to display it.

- From the "Media Player" screen, ► "Settings" ► "Arrange icons"
  - The "Arrange icons" screen appears.
- 2 Drag the "Play list" icon and drop it on the bottom bar
  - You cannot change the "Movie", "MUSIC Store", and "VIDEO Store" icons.
- "Apply"

#### **Displaying playlists**

- From the "Media Player" screen, tap "Play list"
- · Current playlists are displayed.
- The following quick playlists are available.

| Recently added songs  | Display songs that were added<br>in the last two weeks in the<br>order you add them.         |
|-----------------------|----------------------------------------------------------------------------------------------|
| Recently played songs | Display songs that were played<br>in the last two weeks with the<br>most recent date on top. |
| Most played songs     | Display songs that were played<br>with the most frequently played<br>song on top.            |

## Tap a playlist/quick playlist

- The songs contained in the playlist are displayed.
- Tap a song from the playlist/quick playlist to play.

#### Creating a playlist

- In the Playlists, tap "New"
- 7 "Add songs to playlist"
  - Tap the "All songs", "Artists", and "Albums" tabs to switch the display list.
- 3 Tap the song you want to add
  - Tap "Add all songs" to add all songs in the list.
  - "Apply" ▶ "Save" ▶ "OK"

#### Editing playlists

- In the list of Playlists, tap the playlist that you want to edit
  - The songs contained in the playlist are displayed.
- "Edit"
  - Tap the title of the playlist to edit the title.
  - Tap "Add songs to playlist" to add a song to the playlist.
  - Tap "Delete all songs" to delete all songs. Deleting all songs from a playlist will also delete the playlist itself.
  - Tap on a song to make m turn red and become a deletion target.
  - Drag and drop = to change the order of the song.

## 3 After you finish editing, tap "Save"

#### Deleting/sorting a playlist

- In the Playlists, tap "Edit"
- · Tap "Delete all playlists" to delete all playlists.
- Tap on a playlist to make mit turn red and become a deletion target.
- Drag and drop to change the order of the playlist/quick playlist.
- After you finish editing, tap "Save"

### Setting the Media Player

- From the "Media Player" screen, 🛃 🕨
  - · The "Settings" menu appears.
- 7 Change the settings if required

| Audio effect<br>settings | Set effects for when playing music.                                                                                       |
|--------------------------|----------------------------------------------------------------------------------------------------|
| Ringtone<br>settings     | Set a song as a ringtone for<br>voice calls, emails, and sp-<br>mode mail.<br>• Some songs cannot be set<br>as ringtones. |
| Movie sort<br>settings   | Select the order of the video<br>list from "Saved date and time"<br>and "Title".                                          |
| Delete<br>contents       | Delete all/selected displayed music files/video files.                                                                    |

| Arrange icons      | Inge icons         Drag and drop to change the<br>icons displayed on the bottom<br>bar of the "Media Player"<br>screen.           • If you change the icons<br>to "Play list", "Genre", or<br>"Age", you can display lists<br>according to Playlists/Genre/<br>Age on the "Media Player"<br>screen.           • You cannot change the<br>"Movie", "MUSIC Store", and<br>"VIDEO Store" icons. | Market<br>Android Market enables you to access applications and<br>games you like and download them to install into the<br>terminal.                                                                           |
|--------------------|----------------------------------------------------------------------------------------------------|----------------------------------------------------------------------------------------------------|
|                    |                                                                                                    | Opening Android Market From the Home screen, "Applications" ► "Market" When the application is activated for the first time, the terms of Android Market use appears. It only appears for the first time open. |
| Update<br>database | Update the Media Player database.                                                                                                    | 2 "Accept"                                                                                                    |
| Reset settings     | Return the Media Player to its initial settings.                                                                                                    | Android Market opens.                                                                                                    |

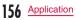

- Be sure to check the security of application, and then install it at your own risk. The terminal may be infected with a virus and the data may be damaged.
- NTT DOCOMO is not liable for malfunctions, if any, caused by the application you installed.
- NTT DOCOMO is not liable for any disadvantage brought to you or any third party due to an application you installed.
- Some applications automatically perform packet communications. Packet communication is kept active unless you disconnect or it is timed out. To disconnect packet communication, tap
  - ▶ "Settings" ▶ "Wireless & networks" ▶ "Mobile networks" on the Home screen, and uncheck the "Data enabled" checkbox.
- If you need more information about Android Market, tap ■ ▶ "Help" when Market is open.

# Searching or Installing an Application

- Search for the desired application
  - If you tap and enter a key word on the "Market" screen, you can search for an application by its name.
- 7 Tap the application name

4

- The application details are displayed. Users' comments and their evaluations are displayed on the screen.
- To continue installing operation, tap "Download" / "Install" (for free application) or Price button (if paid application)
  - The displayed content differs depending on the application.
  - If the application needs to access data and functions on the terminal, the functions used by the application are displayed.
  - "Accept & download" / "Accept & buy"
  - It is download and installed automatically. When installation is complete, the notification icon appears in the status bar.

- Read the application details carefully. Once you install the application, you accept liability for its use.
- You are required to purchase those paid applications. For purchasing an application, refer to "Purchasing an Application" (P159).
- If it takes a long time to download, you can tap "My Apps" to check the progress status onscreen.
- Most applications can be installed in a few seconds, but, if the download does not end after a long time, you can stop it by tapping
   ▶ "My Apps" ▶ "× Stop 1" displayed in the application to abort downloading.
- If download or installation is finished normally, the notification icon will be displayed in the status bar. Display the Notification panel and tap the application name. The installed application opens.

## Updating an Application

If an installed application is updated, the notification icon appears on the status bar. You can also check the update information on the "My Apps" screen. Once you have confirmed the availability of an update, you can update the application.

- Tap the application which shows "Update" on the "My Apps" screen
  - "Update" "Accept & download"
  - You can update the application by following the same procedures used for installation.

#### Note

 You can also display the "My Apps" screen by tapping ■ ► "My Apps" on the "Market" screen.
 "Update" appears beside updated applications. Tap the application to update it by following the same procedures used for installation.

## Uninstalling an Application

You can uninstall applications whenever you want.

- Tap any of application on the "My Apps" screen
  - · The application details are displayed.
- "Uninstall"
  - · A message appears.
- 3 "ОК"

## **Purchasing an Application**

Before downloading a paid application, you must first purchase it. Try it for free within a certain period. If you do not ask for a refund within a certain period after purchasing, your credit card will be charged.

#### Note

- You pay for the application only once. You are not charged for uninstalling an application or for downloading it again.
- If you have multiple Android devices that use the same Google account, you may download the purchased application to all of them at no additional cost.

#### Purchasing an application

- Tap an application that you want to purchase
  - The application's functions and other users' comments and evaluations appear.
- Price button ▶ "Accept & buy"
- If the application needs to access data and functions on the terminal, the functions used by the application are displayed.
- · Purchase procedure screen is displayed.
- When purchasing for the first time, tap "Add payment method" > "Add card" to proceed.

# Requesting a refund and deleting an application

- In the "Market" screen, **┚** ► "My Apps"
- The "My Apps" screen appears.
- 2 Tap the application that you want to uninstall
- Refund
  - A menu asking why you want to delete the application appears. If this menu does not appear, the trial period has expired.

4 Tap the answer that best matches your reason, and then "OK"

## Maps

"Maps" enables you to show your current location, search for other locations and routes. Open Google Maps to show your approximate location according to information received from the nearest base station. Your current location will be updated more accurately if your current position is determined by GPS.

#### Note

- Activate the GPS function before getting your current location.
- Google Maps needs to be data connectable (LTE/3G/GPRS), or connected to Wi-Fi.
- Google Maps does not work for all nations or regions.
- Your current location may not be detected with just a 3G/Wi-Fi connection.

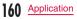

## Location Information Services

Mobile networks, Wi-Fi and GPS methods are available to obtain current locations. With Wi-Fi current locations can be speedily determined, but accuracy is lacking. If GPS is used, it takes more time, but accurate positioning can be obtained. When determining current locations, activate both Wi-Fi and GPS to utilize both of their advantages.

#### What is GPS

- GPS is a function that receives signals from GPS satellites for obtaining the location of the terminal.
- It cannot be used as navigation devices for aircraft, vehicles and people or as a high-precision GPS for measurement. Please note that DOCOMO shall not bear responsibility for damages which are pure economic losses which are generated by opportunities missed to confirm positioning results and missed communications due to external factors (including exhausted batteries) such as malfunctions, improper operations and power outages of the terminal if it is used for these purposes or even if it is not used for these purposes.
- Since GPS is governed by the United States Department of Defense, the GPS signals might be controlled (degradation of accuracy, signal blackouts, etc.) according to national security reasons of the US. Also even if positioning is done in the same locations and environments, identical

results may not be obtained due to the differences in signal conditions caused by the locations of the satellites.

- Since GPS uses signals from satellites, in the following environments there are locations where signals cannot be received or reception is poor. Thus, the range of error of location information may be over 300 m.
  - In the midst of or underneath dense tree growth, in areas lined with buildings or dense residential areas
  - Inside or underneath buildings
  - Inside of underground tunnels, underground and underwater
  - Near high-voltage lines
  - Inside of cars and trains
  - In poor weather such as heavy rainfall and snow
  - Inside of bags and boxes
  - Hindrances (people and things) around the terminal
  - If the terminal is held with the hands covering up the area around the screen, buttons, microphone and speakers
- Please check the websites of the GPS service provider and DOCOMO for news regarding the usage of positioning provisions and current locations notifications. Also using these functions may incur charges.

- This terminal is equipped with a GPS receiver that uses satellite signals to calculate current locations. Some GPS functions use the Internet. Transferring data may incur charges.
- To use a function which requires a GPS receiver for positioning of your current location, check for an unimpeded view of the sky. Move to another location if your current location is not determined after a few minutes.
- In order to calculate the current location faster, do not move or cover GPS antenna with other objects.
- It may take up to ten minutes to determine current locations when the GPS functions are used for the first time.

#### Activating GPS functions

From the Home screen, ■ ► "Settings" ► "Location & security"

- 2 Place a check mark on "Use GPS satellites"
  - The "Notice" menu appears.
- 3 "Agree"
  - · The GPS function is enabled.

#### Enabling location search by Wi-Fi

- From the Home screen, 🛃 🕨 "Settings"
  - "Location & security"
- Place a check mark on "Use wireless networks"
  - · The "Location consent" menu appears.
- 3 "Agree"
  - You can search for your location with an application that uses Wi-Fi.

#### Note

 Location information that is collected by Wi-Fi does not identify individual users. Location information can also be collected even when the application is not running.

## **Open Maps**

From the Home screen, "Applications"

- "Maps"
- · Google Maps opens.
- Refer to the following to zoom in or zoom out a map.

| Pinch out/<br>pinch in | Pinch your fingers apart to zoom in, or together to zoom out. |
|------------------------|---------------------------------------------------------------|
| Double-tap             | Double-tap to zoom in.                                        |
| Tap with 2 fingers     | Tap with two fingers to zoom out.                             |

## Identifying your Current Location

In the "Maps" screen, tap 🔹

• Your current location is displayed on the map by a blinking blue circle.

## **Viewing Street View**

You can switch to the Street View of your current location.

- From the Maps screen, touch the section that you want to view in Street View for over 1 second
  - · A balloon appears.
- 🔈 Tap the balloon 🕨 Tap 💵
  - Street View appears.

#### Note

- Street View is not available in some areas.
   is light gray for areas where Street View is not available.
   is available.
- You can change direction by dragging the "Street View" screen. You can also zoom in/out by pinching out/in on the screen. Drag III to the place that you want to view.
- If you tap ► "Compass mode" when viewing Street View, the terminal's magnetic compass directions is linked to the directions displayed in Street View.

### Searching for a Specific Location

- From the Maps screen, tap the "Search Maps" box and enter the location that you are looking for
- In addition to the address, you can specify city names or facility names in your search (e.g., "Tokyo" and "museum").
- When you tap "Search Maps" box, a list of previously searched or viewed locations appears. You can also display a location by tapping the list.
- 2 Тар 🔍
  - An icon appears at the location on the map.
- Tap the location icon
  - Balloons with names of locations and facilities appear.
- 4 Tap the balloon
  - Detailed information appears.

    - : Start navigation to the displayed location, or search for routes.
    - : Make a call.
    - . Display other options.
  - The displayed information and available options vary depending on the location.

#### Note

 You can also search by voice entry. For details, refer to "Searching for a web page by voice entry" (P128).

## Changing Layer

The map can display multiple layers of different information.

#### Adding a layer

- Tap 💿 in the "Maps" screen
  - The "Layers" menu appears. The following information is displayed in the layers.

| Traffic          | View traffic information. This is only available in some areas.    |
|------------------|--------------------------------------------------------------------|
| Satellite        | View satellite photos.                                             |
| Terrain          | View topography.                                                   |
| Transit<br>Lines | View train information. This is only available in some areas.      |
| Latitude         | Join Latitude. For details, refer to<br>"Joining Latitude" (P167). |

| My Maps   | View My Maps you created on<br>your PC. You can only view My<br>Maps on the terminal. You cannot<br>create My Maps on the terminal. |
|-----------|----------------------------------------------------------------------------------------------------|
| Wikipedia | Display W.<br>Tap W to view a Wikipedia article<br>about the location.                                                              |
| Clear Map | Clear all displayed layers, route search results, etc.                                                                              |

#### Deleting a layer

- Tap 🔹 in the "Maps" screen
- The "Layers" menu appears.
- 7 Tap the checked layer
  - The layer is unchecked and deleted.

## Searching for a Route

You can view a detailed route to your destination.

- From the "Maps" screen, tap 🔳 🕨
- 2 Enter your departure point in "Start point:\*1" box ► Enter your destination in "End point:" box
  - You can also select your Start point and End point by tapping in to the right of their respective boxes to display a menu and then choosing from "My current location"<sup>2n</sup>, "Contacts", "Point on map" and "My Places"<sup>3n</sup> on the menu.
- \*1 "My current location" is entered in "Start point:" box.
- \*2 If "My current location" is entered in "Start point:" box or "End point:" box, it will not be displayed even if you tap .
- \*3 Only the location with star mark can be displayed.

- 3 Select A / A as your mode of transportation
  - Get directions
    - · A list of routes to your destination appears.
  - Tap one of the routes
    - · The selected route appears.

- If the routes are searched by car, on foot, or on bicycle, the routes are displayed on the map.
- Tap the icon on the top left of the screen to choose the mode of transportation, "Driving", "Transit", "Walking" or "Bicycling".
- When appears, if you tap , Google maps navigation is activated, and route guidance all the way up to the destination is started.
- When routes are searched via Public transportation agencies, route choices are displayed under "End point". Tap any one of the routes and details concerning travel times and transfer for trains, station names and fares are displayed.
- Tap S to search for routes according to "Departure time", "Arrival time" and "Last available time".
- Tap "Show earlier trips" or "Show later trips", to search for routes at earlier or later times.
- When routes are searched via Car, On foot, Bicycle, if the items displayed under "End point:" are tapped, the changes in directions for the points on the routes are displayed on the maps.

## Clearing a Map

You can clear all displayed layers and route search results.

- Tap 🔹 in the "Maps" screen
- The "Layers" menu appears.
- Clear Map"
  - The displayed layers and route search results are cleared.

#### Note

- If there is nothing that can be cleared, "Clear Map" is grayed out and cannot be tapped.
- You can also clear a specific layer by tapping

   on the Maps screen and tapping checked layers to uncheck them.
- You can also clear displayed layers and route search results by tapping ■ ► "Clear Map" in the Maps screen.

## Latitude

Google Latitude enables you and your friends to check each other's locations on maps and share status messages with each other. It also enables you to send emails, make calls and search for routes to friend's locations.

Location information is not shared automatically. You must first join Latitude and then invite friends to provide their locations, or accept invitations from friends to share your location.

#### Joining Latitude

- From the Home screen, "Applications"
  - "Latitude"
  - The first time that you join Latitude, you are prompted to accept or reject the Google privacy policy.
- Tap the link for "Google Privacy Policy"
  - After reading, tap 5
- 3 ► "Join Latitude" ► "Allow and Share"
  - Latitude opens and a list of members with Google accounts appears.

#### **Opening Latitude**

From the Home screen, "Applications" "Latitude"

 Latitude opens and a list of members with Google accounts appears.

#### Note

- You can also open Latitude by tapping 
   \*Latitude" on the Maps screen.
- For more details, tap > "See map" > > "More" > "Help" > "Latitude" in the Latitude screen, to refer to Mobile Help.

# Navigation

Google Maps Navigation (beta) is route guidance software with voice guidance.

From the Home screen, "Applications"

- "Navigation"
- Service terms are displayed. Check "Show this message next time", and from the next time onward the same message is displayed.
- Accept"
  - Opens Google Maps navigation and displays menu.

### 3 Tap one of the items

Enter or select your destination to start route guidance.

- "Speak Destination": Search for destination via voice.
- "Type Destination": Enter the characters of your destination.
- "Contacts": Search for an address registered in your contacts.
- "Starred Places": Search for a location with a star added in Google Maps.
- Route options): Set whether to use the expressway and toll roads.
- II \*\*\* : Display a map.
- server / the server of the server of the serv

#### Note

• Any operation during driving should be performed by a passenger.

## Places

You can use Places to easily search for nearby restaurants, cafes, bars, travel spot, ATMs, gas stations, and other places of interest.

- From the Home screen, "Applications"
  - "Places"
- · Places opens.
- Tap one from "Restaurants" / "Coffee" / "Bars" / "Attractions" / "ATMs" / "Gas Stations" / "Explore Nearby"
  - A list of search results appears. Tap a search result to view details.

#### Note

- You can also open Places by tapping ¶ on the Maps screen.
- To add the search condition, tap "Add", enter a category to search, and tap "Add".

## 1Seg

1Seg is a digital terrestrial TV broadcasting service for mobile devices that allows you to receive data programs along with video and audio. It is also possible to acquire detailed program information, participate in quiz shows, and enjoy TV shopping.

For details on "1Seg" service, refer to the following homepage.

Association for Promotion of Digital Broadcasting http://www.dpa.or.jp/english/

- Before Using the 1Seg
  - 1Seg is a service provided by TV broadcast companies (broadcast stations). Receiving video and audio is free. For more information about NHK reception fees, contact NHK.
  - There are two types of information displayed in the data broadcasting area: "Data broadcasts" and "Data broadcast sites".

"Data broadcasts" are displayed by broadcast wave for both video and audio, and "Data broadcast sites" are displayed by connecting to the site provided by the TV broadcasting company (broadcast station) through the data broadcast information. To view "Data broadcast sites", etc. packet communication fees are charged. Information fees may be required to access some sites.

#### Broadcast wave

1Seg is one of broadcast services, and receives radio waves (broadcast waves) that are different from FOMA/LTE service. Therefore, it is not possible to receive at locations where broadcast waves do not reach or during time zones where broadcasting is off regardless of whether you are in an area with FOMA/ LTE service.

In addition, in areas with digital terrestrial TV broadcast service, reception may be poor or may not be available in the following locations.

- Locations far from the broadcasting tower where
  the broadcast wave is sent
- Locations where waves are blocked by landscape or buildings such as in the mountains and or near buildings.
- Locations where waves are weak such as tunnels, underground, and building basements

In order to have better reception, completely extend the 1Seg antenna. Changing the antenna orientation or changing location may help improve reception.

 Due to the stop of analog waves, at some locations, channels may be reorganized. Therefore, you may need to reset channels (P176) using autoscan. After resetting channels, it is necessary to register them to the channel list.  For details on digital terrestrial channel packs, refer to the following homepage.

The Ministry of Internal Affairs and Communications, TV Recipient Support Center, Channel Change Call Center 0120-922-303

Homepage http://www.digisuppo.jp/index.php/repack/ (in Japanese only)

#### About the 1Seg antenna

- To view 1Seg, fully extend the 1Seg antenna. If you give too much force when the antenna is not fully extended, it may be damaged.
- When changing the orientation of the 1Seg antenna, hold the bottom portion.

#### Note

- When retracting the 1Seg antenna, hold the antenna straight up and push down. If too much force is applied, it may be damaged.
- When retracting the top portion of the 1Seg antenna, pay attention to its orientation.
- 1Seg audio cannot be output by Bluetooth devices that are not compatible with SCMS-T.
- 1Seg is not compatible with video output using HDMI connection due to copyright protection.

## **1Seg Viewing**

- From the Home screen, "Applications" ► "TV"
- The 1Seg viewing screen appears.
- When activating it for the first time, it is necessary to accept the terms of service and to select your viewing area.

### Viewing the 1Seg viewing screen

Vertical screen display shows the data broadcast.

- TV broadcast area
   Flick left or right to switch channels.
   Tap to display the TV operation screen.
- 2 Data broadcast area Tapping directly on the content of the data broadcast may allow you to operate.
- Oata broadcast operation button
- Subtitle display area
   Tap to display the TV operation screen.

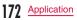

#### Viewing the TV operation screen

Tap the TV broadcast area/subtitle display area on the 1Seg viewing screen to temporarily display the TV operation screen.

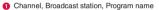

2 "Channels" tab

Tap to display the channel list. Tap on a channel to switch channels.

#### 8 Volume bar

Swipe left and right to adjust the volume. It is also possible to adjust the volume using the volume key (up)/volume key (down).

#### Ohannel switch button

Tap to switch to the previous/next broadcast station registered in the channel list. Touch for over 1 second to start a channel search and switch to the first received broadcast station regardless of the channel list order.

#### 6 "Programs" tab

Tap to display the program schedule of the channel you are watching. Tap on a program to display the details.

#### Fixing the screen orientation

You can fix the screen orientation that is currently displayed.

From the 1Seg viewing screen, ∎ ► "Fix screen direction"

#### Note

 To cancel fixed screen orientation, from the 1Seg viewing screen, tap ■ ► "Unfix screen direction".

## Using the Program Schedule

You can view a TV guide of both terrestrial TV programs and BS digital broadcast programs. You can search programs using key words or by genre, and make reservations for viewing.

- From the 1Seg viewing screen, 🛃 🕨
  - · The program schedule appears.
  - When activating it for the first time, it is necessary to accept the terms of service and to select your viewing area.

## Tap on a program

- · Program information is displayed.
- Tap "ワンセグ" (1Seg) ▶ "ワンセグ起動" (Activate 1Seg) to switch the channel to view the 1Seg viewing screen.
- Tap <sup>™</sup>ワンセグ<sup>™</sup> (1Seg) ▶ "ワンセグ視聴予約" (1Seg Viewing Reservation) to reserve a program for viewing.

## **Viewing Reservations**

If you make a reservation for a program, an alarm is notified before the program begins.

- From the 1Seg viewing screen, ► "TV timer"
  - · The "TV timer list" screen appears.
- 2 ► "New TV timer"
  - A menu appears. You can make viewing reservations according to the following method.

| Set from<br>the program<br>guide | Reserve viewing reservation<br>from the program schedule.<br>Reserve by specifying the<br>start date, start time, channel,<br>program name, and repetition. |  |
|----------------------------------|----------------------------------------------------------------------------------------------------|--|
| Set manually                     |                                                                                                    |  |

#### Note

• The start of a program cannot be notified if the terminal power is OFF at the reservation time.

# Confirming, editing, or deleting reservation contents

- From the "TV timer list" screen, touch a viewing reservation for over 1 second
- A menu appears. The following operations are available to you.

| Detail | Display the viewing reservation details. |  |
|--------|------------------------------------------|--|
| Edit   | Edit the viewing reservation.            |  |
| Delete | Delete the viewing reservation.          |  |

## Using TV Link

Some data broadcasts may show link information (TV link) to related sites. By registering a TV link, it is possible to connect to related sites later.

- To register a TV link, tap the item that can be registered for the TV link that is displayed in the data broadcast area.
- From the 1Seg viewing screen, ► "TVlink"
  - The "TVlink" list screen appears.
- 7 Tap the TV link
  - · Connect to the registered site.

#### Note

- From the "TVlink" list screen, touch the TV link for over 1 second, and tap "Delete" ▶ "Yes" to delete.
- From the "TVlink" list screen, tap ▶ "Delete All" ▶ "Yes" to delete all TV links.

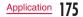

# **1Seg Settings**

- From the 1Seg viewing screen, 🛃 🕨
  - The "Settings" menu appears.
- 2 Change the settings if required

| Subtitle<br>settings             | Subtitle<br>display  | Put a mark in the checkbox to display subtitles.                                                                          |  |
|----------------------------------|----------------------|----------------------------------------------------------------------------------------------------|--|
|                                  | Subtitle<br>language | If the program provides<br>multiple subtitles, select<br>the subtitle you want to<br>display.                             |  |
| Audio Main/Sub<br>setting switch |                      | If a sub audio channel<br>is available for a<br>program, you can<br>switch between the<br>main and sub audio<br>channels. |  |
|                                  | Audio<br>switch      | If multiple sounds are<br>available for a program,<br>you can select the<br>sound you want to hear.                       |  |

| <br>Channel<br>setting       | Create and edit channel<br>lists, switch channel<br>lists, and initialize<br>channel lists. |
|------------------------------|---------------------------------------------------------------------------------------------|
| Alarm<br>setting             | Configure the settings<br>for the viewing<br>reservation alarm.                             |
| Reset<br>broadcast<br>memory | Delete the information<br>and TV links that are<br>registered on the data<br>broadcast      |

### Creating a channel list

- From the 1Seg viewing screen, ► "Settings" ► "Channel setting" ► "Channel list edit"
- The "Channel list edit" screen appears.
- Touch "Untitled" for over 1 second

## "Create"

• The "Creating channel list" screen appears. The following operations are available to you.

| Manual setting  | Select the viewing area from the area list, and create a channel list.                          |  |
|-----------------|-------------------------------------------------------------------------------------------------|--|
| Auto<br>setting | Scan broadcast stations that can be received at the current location and create a channel list. |  |

# Osaifu-Keitai

Osaifu-Keitai is equipped with an IC card, so by waving the terminal close to a reader at a shop, it is possible to make payments or use coupons or participate in stamp rallies. By waving the terminal close to a reader, it is also possible to access sites and home pages, acquire the latest coupons using communication, and deposit money and confirm usage status for e-money. As a countermeasure for loss, an Osaifu-Keitai lock function is available so that you can use it without worry.

- For details about Osaifu-Keitai, refer to "Mobile Phone User's Guide [sp-mode]" or dmarket.
- To use Osaifu-Keitai compatible services, it is necessary to make settings through sites or applications.
- If the terminal has a problem, data in the IC card (including e-money and points) may be lost or changed (if the terminal needs repair, terminals with data cannot be accepted, so principally the user needs to delete the data). For more information about reissuing and restoring data, and support for saving and transferring data, contact the Osaifu-Keitai service provider. Please use Osaifu-Keitai compatible services that provide backup services to save you important data.

- We are not responsible for damages such as lost or changed data in the IC card, or other damages related to Osaifu-Keitai compatible services in any cases including terminal malfunction or terminal replacement.
- If a terminal is stolen or lost, please immediately contact your Osaifu-Keitai compatible providers for what to do.

## Using Osaifu-Keitai

To use Osaifu-Keitai compatible services, from the Osaifu-Keitai compatible site, download the application for Osaifu-Keitai and then configure settings. Some services do not require downloading of an Osaifu-Keitai compatible application.

- From the Home screen, "Applications"
- "Osaifu-Keitai"
- The "Service List" screen appears.
- If your initial settings have not been completed, the Initial Settings screen appears.
- 2

Tap the service that you want to use

- Configure service settings
- Make necessary settings from the service site or application.

## Swiping Close to Readers

Communication can be executed by swiping the  $\swarrow$  mark close to a reader.

Keep in mind the following when swiping to a reader.

- · Do not let the terminal hit the reader
- Swipe the T mark parallel to the reader
- Swipe the 🗩 mark as close to the center of the reader as possible
- If the reader does not read, the D mark needs to be adjusted front, back, left, or right.
- Do not attach metallic objects to the surface of the  $\Im$  mark.

## Locking Osaifu-Keitai

Lock the Osaifu-Keitai service from being used. After locking, data cannot be acquired from the reader.

- From the Home screen, "Applications"
- "Osaifu-Keitai"
- The "Service List" screen appears.

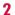

- Vosaifu-Keitai Lock Setting
- 3 Tap the "Password:" box and enter password
- 4 Tap the "Confirm Password:" box and enter the same password entered in Step 3
- 5 "OK"

### Note

• The lock is not canceled even if the power is turned off.

### Canceling the lock

- From the Home screen, "Applications"
- "Osaifu-Keitai"
- The "Service List" screen appears.
- 2 ► "Osaifu-Keitai Lock Setting"
- 3 Tap the "Password:" box and enter the same password entered for locking

4 "OK"

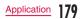

# ToruCa

ToruCa is an electronic card that can be loaded to your mobile. It can be acquired from readers and websites as the shop information or coupons. The acquired ToruCa will be saved in "ToruCa" application. Use "ToruCa" application to display, search or update.

- For details of ToruCa, refer to "Mobile Phone User's Guide [sp-mode]" or dmarket.
  - From the Home screen, "Applications"
  - "ToruCa"

#### Note

- Packet communication fee may incur when acquiring, displaying or updating ToruCa.
- You may not be able to acquire, display or update the ToruCa provided for i-mode terminal.
- The functions below may not be available depending on the IP (Information Provider) setting.
  - Acquiring from readers
  - Update
  - ToruCa sharing
  - Transferring and copying data to microSD card
  - Viewing maps
- It is not possible to acquire ToruCa from readers while Osaifu-Keitai is locked.

- Depending on IP setting, ToruCa that can be displayed on the map from ToruCa (details) may not be able to be displayed on the map from ToruCa list.
- When sending ToruCa using email, it is sent with the status before acquiring ToruCa (details).
- The received ToruCa by email may not be saved depending on the email application you use.
- ToruCa may not be acquired depending on the browser you use.
- When moving or copying ToruCa to microSD card, it is moved or copied with the status before acquiring ToruCa (details).
- ToruCa may not be acquired from readers when Osaifu-Keitai is not initialized.

# Alarm Clock

- From the Home screen, "Applications"
- "Alarm Clock"
- The following functions are available by switching tabs.
  - 🕘 : Alarm
  - 👏 : Timer
  - 🐼 : World Clock
  - Stopwatch

## Setting Alarm

- Tap 🙋 on the Alarm Clock screen
  - The "Alarm" screen appears.
- ? "New alarm"
  - The "Set alarm" screen is displayed, and the following settings are available.

| Hour/<br>Minute    | Change the time setting.                                              |  |
|--------------------|-----------------------------------------------------------------------|--|
| Repeat             | Set the alarm to repeat on certain days of the week at the same time. |  |
| Snooze<br>duration | Set the snooze time.                                                  |  |
| Vibration          | Check to enable both alarm sound and vibrator.                        |  |
| Alarm tone         | Set the alarm sound.                                                  |  |
| Puzzle lock        | Check to enable or uncheck to disable the puzzle setteing.            |  |
| Memo               | Add memos to alarms that are set.                                     |  |

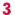

### Set alarm details and tap "Save"

- The "Alarm" screen is displayed. The set alarm is added to the list. Set the alarm ON or OFF by tapping / .
- Tap the list to display the "Set alarm" screen and change the content.

Tap "Save" to overwrite the changes, and return to the "Alarm" screen.

#### Note

 The alarm functions at the time set for the alarm. Tap "Stop" to stop the alarm. Tap "Snooze" to make the alarm function again according to the time interval set in the alarm setting for "Snooze duration".

## Setting the Timer

## Tap 🐚 on the Alarm Clock screen

• The Timer screen is displayed, and the following settings are available.

| Hour/Minute/<br>Second | Set the timer.                                 |
|------------------------|------------------------------------------------|
| Vibration              | Check to enable both alarm sound and vibrator. |
| Alert tone             | Set the alarm sound.                           |

## "Start"

· The timer starts.

## Setting the World Clock

You can confirm the date and time for registered cities in a list.

Tap 🚮 on the Alarm Clock screen

## "New city"

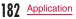

## Setting the Stopwatch

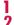

Tap 🚺 on the Alarm Clock screen

- "Start"
- The stopwatch starts. Tap "Lap" to count lap times.
- · To stop the stopwatch, tap "Stop".
- Tap "Resume" to restart the stopwatch, and tap
   "Reset" to reset it.

## Calendar

## Calendar

The terminal has a calendar for managing your schedule. It can synchronize with scheduler built by Microsoft Exchange Server or with Google Calendar if you have a Google account.

## **Opening Calendar**

- From the Home screen, "Applications"
- "Calendar"
- The Calendar screen appears.

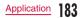

## Changing Calendar Display/ Displaying Schedule

## Changing to Day/Week/Month view

- Tap "Day" / "Week" / "Month" in the change display box
  - Tap "Agenda" in the change display box to display a list of events. Tap each list to display the content.

#### Note

- If you swipe left or right in Day, Week, or Month view, the previous or next day, week, or month is shown.
- If you tap "Today" in the Calendar screen when in Week or Month view, today's date is highlighted according to the system date.

### Setting calendar type to display

- From the Calendar screen, 🛃 🕨
  - The registered calendar types are displayed.
- 2 Tap Com of the calendar you want to display
  - If appears, update is automatically running. If appears, the calendar is displayed. If both of them are grayed out, functions are not available.
- OK"
  - The Calendar screen appears and information based on the settings you set is displayed.

### Note

 This application cannot create calendar type. To create calendar type, access Google calendar web page from browser and tap "股定" (Settings) menu.

#### Viewing your schedule

- From the Calendar screen, tap the schedule that you want to view
- The "Agenda" screen appears, and a list of your schedules is displayed.

#### Note

 Tap "Agenda" in the change display box to display the "Agenda" screen.

## Creating a Schedule

- From the Calendar screen, ► "New event"
- The "New event" screen appears. Follow the onscreen instructions to fill out each item and tap "Save".

#### Note

- As the schedule time approaches, appears in the status bar. Drag or swipe the status bar downwards to open the Notification panel then tap the calendar notification, the "Calendar notifications" screen is displayed. Tap "Dismiss all" to delete the notification or tap "Snooze all" to repeat the notification 5 minutes later.

## **Changing Calendar Settings**

- From the Calendar screen, tap 🔳 🕨
  - · The "Settings" screen appears.
- Change the settings if required
  - Set how to notify an event, also set ringtone, vibrator and default notification time.

## Calculator

- From the Home screen, "Applications"
- "Calculator"
- · The Calculator screen appears.
- 7 Calculate
  - · The results are displayed.

#### Note

 You can display the Functions screen by dragging or swiping the keypad area to the left on the Calculator screen or by tapping ■ ► "Advanced panel".

You can return to the Calculator screen by dragging or swiping the keypad area to the right on the Function screen or by tapping ■ ► "Basic panel".

- Tap "CLEAR" to delete the most recently entered number or arithmetic operator. Touch "CLEAR" for over 1 second to delete all entered information.
- Tap ▶ "Clear History" to clear the history.

# **SmartWorld**

- From the Home screen, "Applications"
  - "SmartWorld"
  - The "SmartWorld" screen appears.

## SmartWorld menu

For SmartWorld, the following menu is displayed.

| Item                      | Description                            |  |
|---------------------------|----------------------------------------|--|
| Hot & New                 | Hot & New screen is displayed.         |  |
| Apps                      | Apps screen is displayed.              |  |
| 動画 (Video)                | Video screen is displayed.             |  |
| 検索 (Search)               | Search screen is displayed.            |  |
| マイアプリ<br>(My application) | My application screen is<br>displayed. |  |

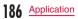

# YouTube

You can play YouTube videos or upload the videos you have shot to YouTube.

- First-time users are required to accept "mobile terms of service".
  - From the Home screen, "Applications"
  - fourube
  - The "YouTube" screen appears.
    - Enter a keyword and then search for a video
    - Shoot a video with the camera of the terminal and then upload the video to YouTube
  - You need to log in to your YouTube account to upload a video.
- 7 Tap a video you want to play
  - · The video is played.
    - Switch between high quality (HQ) playback and low quality playback.
  - Tap screen to pause a video, or to show the playback bar to change the playback position.

## Polaris Office

- From the Home screen, "Applications"
  - "Polaris Office"
  - The "Polaris Office" screen appears.

#### Note

- If you have not registered as a user, the user registration screen appears when activating "Polaris Office".
- · Files with password may not be usable.
- Files created on PC may be displayed differently or may not be displayed.

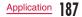

## File Types and Formats

You can use Polaris Office to read or edit Word, Excel, PowerPoint files saved on the terminal or microSD card (as of November 2011).

| Туре                                                        | File format |
|-------------------------------------------------------------|-------------|
| Microsoft Word<br>(Word 97 to Word 2003)                    | doc         |
| Microsoft Word (Word 2007)                                  | docx        |
| Microsoft Excel<br>(Excel 97 to Excel 2003)                 | xls         |
| Microsoft Excel (Excel 2007)                                | xlsx        |
| Microsoft PowerPoint (Power Point<br>97 to PowerPoint 2003) | ppt         |
| Microsoft PowerPoint<br>(Power Point 2007)                  | pptx        |
| Adobe PDF (Version 1.2 to 1.7)                              | pdf         |
| Text file                                                   | txt, asc    |

#### Note

- Only Word, Excel, and PowerPoint files can be edited in Polaris Office.
- If you edit Word 2007, Excel 2007 or PowerPoint 2007 by using Polaris Office, it is saved as doc, xls, or ppt format respectively.

# iD設定アプリ (iD appli)

"iD" is convenient e-money that uses the credit settlement system. Credit card information is set to an Osaifu-Keitai or iD compatible card so that you can do shopping by simply swiping over a reader at shops. Up to two types of credit card information can be set for Osaifu-Keitai, so you can use them according to their merits. Cash advance may be available depending on the card issuing company.

- To use iD with Osaifu-Keitai, you need to apply to an iD compatible card issuing company and make settings using iD appli.
- Fees (annual membership) for using the iD service depend on the card issuing company.
- For overseas use, fees differ from packet communication fees in Japan.
- For more information about iD, refer to the iD site (http://id-credit.com/) (in Japanese only).

- From the Home screen, "Applications" ▶ "iD設定アプリ" (iD appli)
- The "ご使用上の注意" (Usage Precautions) screen appears. After this, follow the on-screen instructions.

# **Electronic Dictionary**

## Searching for a Word

- From the Home screen, "Applications"
- "Dictionary"
- The Dictionary screen appears.
- Enter a word you are looking for
  - A list of words matching what you have entered appears.
- 3 Tap a word
  - The meaning appears.

### Note

Tap 
 to search again.

# Switching Dictionaries

You can switch among "Obunsha ENG-JPN", "Obunsha JPN-ENG" and "Obunsha JPN-JPN" to search for a word.

- From the Dictionary screen, 🛃 🕨
  - The "Change Dictionary" menu appears.
- 2 Tap a dictionary
  - The target dictionary is displayed.

## Searching from History

- From the Dictionary screen, 🛃 🕨
  - The "History" screen is displayed and a list of words you searched for previously is displayed.
- 7 Tap a word
  - The meaning of the selected word is displayed.

## Marking with a Highlighter Pen

- From the screen where the word meaning is displayed, ► "Highlight Pen"
  - The word being displayed is highlighted.

## Adding a Word to Wordbook/ Viewing Wordbook

You can register a search result on Wordbook.

- From the screen where the word meaning is displayed, ► "Save"
  - The word is added to Wordbook.
- 2 From the Dictionary screen, ► "Wordbook"
  - The "Wordbook" screen appears and a list of registered words is displayed.
- 3 Tap a word
  - · The word meaning is displayed.

#### Note

- From the "Wordbook" screen, tap "ALL", then "ENG" or "JPN" to display the words only in English or Japanese.
- Words that you added to the Wordbook are displayed in the order of registration date. Tap
   ▶ "Align" on the "Wordbook" screen to sort the words.
- Tap ▶ "Delete" on the "Wordbook" screen to delete the registered words.

## **Changing Dictionary Settings**

- From the Dictionary screen, ► "Dict. Settings"
  - The "Dict. Settings" screen appears.
- Change the settings if required
  - Settings of highlighter color and font size are available.

## Downloads

The terminal can download images, music and web pages from the Internet. Use the following operations to check, display or playback downloaded data.

- From the Home screen, "Applications"
- "Downloads"
- · A list of downloaded files is displayed.
- Tap a file name to check
  - The downloaded file is displayed/played back.

#### Note

- Downloading methods vary depending on the web page. Please follow the web page's instruction for downloading.
- Files contained in web pages that require authentication or file contained in SSL web pages might not be downloaded.

# Application Manager

You can use Application Manager to confirm or end the activated application.

- From the Home screen, "Applications"
  - "Application Manager"

| Tab name                  | Description                                                                                                    |
|---------------------------|----------------------------------------------------------------------------------------------------|
| Running<br>applications   | <ul> <li>Display the activated applications.</li> <li>Descriptions for applications which use a lot of CPU or power are written in red font.</li> <li>Tap "Stop all" or "Stop" to end one or all applications.</li> <li>Tap ■ &gt; "Sort by" to switch among "Start time", "Name", "CPU usage", and "RAM usage".</li> </ul> |
| Installed<br>applications | Installed applications are<br>displayed as a list. Applications<br>pre-installed in the terminal are not<br>displayed in the list.<br>• Tap "Uninstall" to uninstall an<br>application.<br>• Tap ■ ► "Sort by" to switch<br>among "Installed date", "Name",<br>and "Size".                                                  |

| Tab name | Description                                       |  |
|----------|---------------------------------------------------|--|
| Help     | Confirm the details about<br>Application Manager. |  |

#### Note

- When setting "Home Switcher" application to "Home", you can always check the number of activated applications by putting Application Manager widget on the Home screen.
- Problem may occur to the system if an application is ended.
- The application activated on the background may not be displayed on "Running applications" list.

# Data Backup and Settings Backup

## Using "Link Backup"

Use "Link Backup" application to backup call log (history), calendar (schedule), system settings, text message (SMS), and bookmark into microSD card.

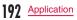

#### Backing up

- From the Home screen, "Applications" "Link Backup"
- · The Link Backup menu appears.
- When you first launch Link Backup, a license agreement appears. Tap "Accept".
- 2
- "Backup" ▶ "Storage Card"
- "Add new"
  - If a file has already been backed up, tap the file name to back up over the file.
- 4 Enter the backup file name, and tap "Continue"
  - A list of files that can be backed up appears.
- 5 Tap to unmark items that you do not want to back up
- 6 "Continue"
  - The backup file is created.
- 7 Tap "Continue" on the completion screen
  - · You are returned to the Link Backup menu.

#### Restoring from a backup file

When data is restored, the data on the terminal is replaced with the data included in the backup file on the microSD card. You should therefore exert adequate caution when restoring data.

- From the Home screen, "Applications" ▶ "Link Backup"
  - The Link Backup menu appears.
- "Restore" ► "Storage Card"
- Tap the file that you want to restore
- A list of files that can be restored appears.
- 4 Tap to unmark items that you do not want to restore
- 5 "Continue" > "Restore"
  - The data is restored from the backup file.
- **6** Tap "Continue" on the completion screen

### Note

3

 If system settings are included in the restored data, restart the terminal after data restoration. Tap "Yes" on the completion screen.

#### Setting the backup schedule

You can schedule the automatic backing up of data.

- From the Home screen, "Applications"
- "Link Backup"
- · The Link Backup menu appears.
- 2
- "Schedule" "Storage Card"

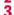

Tap to select a backup cycle

- If you have tapped "Weekly", "Every two weeks" or "Monthly", select the scheduled day of the week or date.
- 4 "Continue"
  - A list of files that can be backed up appears.
  - Tap to unmark items that you do not want to back up
- 6 "Continue"

lication

• The backup schedule is set.

#### Note

- Set the backup starting time in "Backup start time".
- The backup is not performed if the terminal is powered off at the scheduled time.

### Changing Link Backup settings

- From the Home screen, "Applications"
  - "Link Backup"
  - · The Link Backup menu appears.
- 🖪 🕨 "Settings"
  - The "Backup settings" screen appears.
- Change the settings if required
  - You can configure the security settings and the number of backup files to store when a backup schedule is set.

## **Backing up Phonebook**

You can back up the Phonebook from your terminal to a microSD card. You can also import Phonebook from a UIM or microSD card to your terminal.

### Backing up Phonebook to a microSD card

- From the Home screen, "Phone"
  - The "Phone" screen appears.
- Tap "Phonebook"
  - ► "Others" ► "Import/Export"
  - A menu appears.
- 4 "Export to SD card"
- 5 Select the selection method for Phonebook data ► Tap "OK"
- 6 Tap the phonebook that you wish to export ► "OK"
- 7 Tap "Yes" or "No" for attaching name cards
- CK" on the "Confirm export" screen
  - · The phonebook is exported to a microSD card.

# Importing a phonebook from a UIM or microSD card

- From the Home screen, "Phone"
- Tap "Phonebook"
- 3 ► "Others" ► "Import/Export"
  - · A menu appears.
  - If you are importing from a UIM, tap "Import from SIM card".
- 4 "Import from SIM card" or "Import from SD card"
  - Tap the account you wish to import
- 6 Select the selection method for Phonebook data ► Tap "OK"
- Tap the phonebook that you wish to import ► "OK"
  - The phonebook is imported.

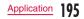

# Backing up SMS Messages to a UIM

You can copy or move up to 20 messages (SMS) to the UIM.

- From the Home screen, "Applications"
- "Messaging"
- · The "Messaging" screen appears.
- 2 Tap one of the received messages or threads
  - · The message appears.
- 3 Touch the message that you want to back up for over 1 second
  - The "Message options" menu appears.
- 1 Tap "Copy to SIM" or "Move to SIM"
  - The SMS message is copied/moved to the UIM.

# Using Overseas

# Overview of International Roaming (WORLD WING)

The international roaming service (WORLD WING) allows you to use your terminal in the service areas of overseas operators affiliated with DOCOMO, with the same phone number and email address. Calls and SMS can be used with no settings changes.

#### Available areas

This terminal can be used in 3G network and GSM/ GPRS network service areas. Please check the information on available areas.

- Before using the terminal overseas, refer to the following items.
  - "Mobile Phone User's Guide [International Services]"
  - · DOCOMO "International Services website"
  - Help for "ドコモ海外利用" (docomo while overseas) application
- Overseas is outside of the Xi area, so use a 3G network or GSM/GPRS network.

#### Note

- For a country code, international call access code, and universal number international prefix, available countries, and international network operators refer to "Mobile Phone User's Guide [International Services]" or the DOCOMO "International Services website".
- When using international roaming, before departing, turn the power OFF or turn "Airplane mode" ON. After arriving overseas, turn the power ON or turn "Airplane mode" OFF.
   Similarly, when returning from overseas, before departing, turn the power OFF or turn "Airplane mode" ON. After returning, turn the power ON or turn "Airplane mode" OFF.

## **Available Services**

| Main communication service              | 3G | GSM/<br>GPRS | GSM |
|-----------------------------------------|----|--------------|-----|
| Calls                                   | 0  | 0            | 0   |
| SMS                                     | 0  | 0            | 0   |
| Email <sup>11</sup>                     | 0  | 0            | ×   |
| Packet communication <sup>*1</sup>      | 0  | 0            | ×   |
| GPS location verification <sup>'2</sup> | 0  | 0            | ×   |

( $\bigcirc$ : Available  $\times$ : Not available)

- \*1 To use data communication while roaming, set the data roaming to ON. (P206)
- \*2 Packet communication charges are incurred during GPS positioning (location verification).
- Some services are not available depending on the overseas operator or network being used.

# Confirming before Using

## Confirming before Departure

Before using the terminal overseas, check the following in Japan.

Contract

Check whether you have applied for WORLD WING. For more details, contact "General Inquiries" on the back of this instruction manual.

- Charges
  - Fees (call fee, packet communication fee) for overseas use are different from those in Japan.
  - Auto communication may start depending on the applications you use, so packet communication fees may be high. Ask the supplier for operating conditions of each application.
- Remote operation settings
  - To use subscribed network services overseas, such as Voice Mail Service, Call Forwarding Service, etc., you need to activate the remote operation settings. For the operating procedures, refer to "Mobile Phone User's Guide [International Services]".

SMS rejection

 You can set to reject SMS (including reception information when the FOMA terminal is out of service area) overseas. For the operating procedures, refer to "Mobile Phone User's Guide [International Services]".

## **Pre-configuring**

Network service configuration

If you have subscribed Network service, voice mail service, call forwarding service, number notification service, etc. are available overseas. However, some network services are unavailable.

- Starting "Remote operation settings" service is required when using networks service overseas. You also can set "Remote operation settings" after arriving abroad.
- Network service may not be available depending on the network operator you are using abroad even if its setting and cancellation is available.

## **Confirming Overseas**

When you arrive overseas, the terminal automatically connects to an available network operator when it is powered on.

About connections

If "Available networks" in "Network operators" is set to "Select automatically", your terminal automatically searches and connects to the optimum network. If you manually connect to a network operator which offers a flat-rate service, the cost for using packet communication in overseas will be a flat-rate per day. You need subscription to use packet flat-rate service. For detail, refer to the "Mobile Phone User's Guide [International Services]" and in DOCOMO "International service website".

About screen display

 The type of network you are using is indicated by an icon in the status bar on the screen.

| Icon               | Network Type                                             |
|--------------------|----------------------------------------------------------|
| ធ្នូ / ឆ្ន         | GPRS network available/communicating                     |
| 30 / 30<br>†1 / #1 | 3G (packet) network available/<br>communicating          |
| i / ii             | FOMA HIGH-SPEED/HSDPA network<br>available/communicating |

 You can check the connected network operator name in the Notification panel. About date & time

If the \*Automatic" checkbox in "Date & time" has been marked, the time and time zone of the terminal's clock will be automatically changed when information about the local time and time zone is received from the network of the overseas operator to which you are connected.

- The automatic time/time zone setting may not work properly depending on the overseas operator. In that case, change the time zone manually.
- The timing of these changes varies depending on the overseas operator.
- When configuring settings manually, unmark "Automatic" and set items of "Set date", "Select time zone" and "Set time".
- "Date & Time" → P120

ing Overseas

- About network services during international roaming If you are subscribed to the network services, you can use the Voice Mail Service, Call Forwarding Service, and other network services overseas. However, some network services are unavailable. For the operating procedures, refer to "Mobile Phone User's Guide [International Services]".
  - To operate network services overseas, you need to activate "Remote operation settings". For details on the remote operation settings, refer to "Mobile Phone User's Guide [International Services]".
  - You can set an announcement to notify the other party that you are using the international roaming service when you receive a call during international roaming, and set the incoming call restriction function (Bar Incoming Call). For the operating procedures, refer to "Mobile Phone User's Guide [International Services]".
  - When you use a network service overseas, the international call charges in the country of use will be incurred.
  - The network services that are available overseas may not be available depending on the overseas operator to which you are connected.

#### About missed call notification

If you were unable to answer a call during international roaming because the power of your terminal was off or you were out of the service area, you are notified of the missed call information (date and time of the call and the phone number of the caller) by SMS.

#### Inquiries

- If your terminal or UIM is lost or stolen overseas, contact DOCOMO immediately from your current location and carry out the procedure to suspend usage. For contact information, refer to "General Inquiries" on the back of this manual. Please note that you are liable for any call or communication charges incurred after the loss or theft of the terminal.
- You will need the country's international call access code or universal number international prefix if calling from a land-line phone from overseas.

## After Returning to Japan

When you return to Japan, the terminal automatically connects to the docomo network. If it is unable to connect, change the following settings.

- From the Home screen, **■** ► "Settings"
  - ▶ "Wireless & networks" ▶ "Mobile networks"
- "Network Mode" ► "Automatic"
- 3 "Network operators" ► "Select automatically"

# How to Make and Receive Calls at your Destination

# Making Calls to Other Countries (including Japan)

You can use the international roaming service to make calls to other countries while overseas.

 For information about the countries and operators that you can access, refer to "Mobile Phone User's Guide [International Services]".

From the Home screen, "Phone"

- The "Phone" screen appears.
- 7 Tap the "Dial" tab
- **3** Enter "+" (touch "0" for over 1 second)
  - ► Country code ► Area code (city code)
  - Other party's phone number in order
  - Do not enter "0" if an area code begins with "0".
     You may need to dial "0" at the beginning of the phone number for calls to some countries and regions, such as Italy.

When the call is finished, tap "End"

## Making Domestic Calls

You can make a call to the other party's land-line phone or mobile phone in the same way as in Japan.

- From the Home screen, "Phone"
- The "Phone" screen appears.
- Tap the "Dial" tab
- 3 Enter the other party's phone number
  - To make a call to a land-line phone, enter the area code (city code) and the other party's phone number.

When the call is finished, tap "End"

# Making Calls to WORLD WING Users

When the other party that you are making a call to is a WORLD WING user, make an international call to Japan even if the other party is in the country in which you are staying.

 Dial "+" and "81" (country code of Japan) first and then dial the phone number omitting the "0" at the beginning as if you are making a call to Japan because the call is routed through Japan regardless of the destination.

# Settings for making/receiving calls overseas

Configure the international roaming service to make/ receive calls while overseas.

- This might not be available depending on the overseas operator.
  - From the Home screen, **■** ► "Settings" ► "Call settings" ► "Roaming settings"
- 7 Change the settings if required

| Restricting                     | Activate restriction          |
|---------------------------------|-------------------------------|
| incoming calls*1                | Deactivate restriction        |
|                                 | Confirm settings              |
| Incoming                        | Activate notification         |
| notification while<br>roaming*2 | Deactivate notification       |
| Ŭ                               | Confirm notification settings |
| Roaming                         | Activate                      |
| guidance*3                      | Deactivate                    |
|                                 | Confirming settings           |

| International dial assist | Automatic conversion<br>function                                                             |
|---------------------------|----------------------------------------------------------------------------------------------|
|                           | Country code                                                                                 |
|                           | International prefix                                                                         |
| Network service           | Configure settings overseas<br>for DOCOMO network<br>services such as Voice Mail<br>Service. |

- \*1 To set, it is necessary to enter your network security code.
- \*2 Configure settings of the SMS message notification that will be received for calls that were missed while the terminal was powered off or outside of the service area. (Free)
- \*3 If enabled, notification will be made to the caller that you are overseas.

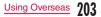

## **Receiving Calls**

nd Overseas

You can receive calls in the same way as in Japan.

#### Note

- When you receive a call while using the international roaming service, the call is forwarded internationally from Japan, regardless of the country from which the call is made. The caller incurs call charges for the call to Japan, and the receiver incurs incoming call charges.
- Even if the other party has made a call with notification of the Caller ID set, you may not be notified of the Caller ID depending on the overseas operator. Also, the number you are notified of may differ from the other party's Caller ID depending on the network that the other party is using.
- The incoming call may not be declined during use overseas. (P81)

## Making a Call from Other Parties

- Having the other party call you overseas from Japan Have the other party call you by dialing your phone number in the same way as when you are in Japan.
- Having the other party call you overseas from a country outside Japan

You need to have the other party dial the international call access code and "81" regardless of the destination because the call is routed through Japan. International call access code of the country in which the caller is staying -81-90 (or 80) -xxxx xxxx

# Settings for Network Connection at Overseas

When you use the terminal overseas, it is necessary to switch to the network of an operator that can be connected to in the country you are staying. At the time of purchase, the terminal is set to automatically search for and then switch to a network that can be connected to but you can also change the settings manually.

## Setting Network Mode

- From the Home screen, ► "Settings" ► "Wireless & networks" ► "Mobile networks" ► "Network Mode"
- 7 Tap a prior network mode to use
  - Automatic: Select LTE/3G network or GSM/ GPRS network automatically to use.
  - GSM only: Only use GSM/GPRS network.

#### Note

 If you change the Network mode while using data communication, the data communication will be stopped and the Network service will be disconnected.

# Searching an Available Network and Setting Manually

- From the Home screen, 🗾 🕨 "Settings"
  - ► "Wireless & networks" ► "Mobile networks" ► "Network operators"
- The "Available networks" screen appears.
- 2 "Search networks" / "Select automatically"

#### Note

- If you manually set the operator to connect, the terminal will not automatically switch to another operator that can be connected to when you move out of the service area.
- If you manually set the operator to connect to, set "Select automatically" after you return to Japan.
- If you tap "Network operators" while using data communication over a 3G network, the message, "Network with Limited Service found. Do you want to initiate a Network Search?" appears. Tap "Yes" to stop data communication and search for networks.
- Tap "Network operators" while using data communication over a GSM/GPRS network to stop data communication and search for networks.

# Automatically Selecting an Available Network

- From the Home screen, **□** ► "Settings" ► "Wireless & networks" ► "Mobile networks" ► "Network operators"
- 2 "Select automatically"

## Activating Data Roaming

- From the Home screen, **型** ▶ "Settings" ▶ "Wireless & networks" ▶ "Mobile networks"
- Place a check mark on "Data roaming"
  - A caution message appears.
- 3 "ОК"

# Appendix / Index

# Introduction of Options and Related Devices

You can expand the range of the terminal's uses, in both the personal and business realms, by combining it with various optional devices. Some products may not be available in certain areas.

For more details, please contact a service counter such as a docomo Shop. For details on optional devices, refer to the related instruction manuals.

- Back Cover L28
- · Battery Pack L15
- Desktop Holder L12
- HDMI Conversion Cable L01
- FOMA Charging microUSB Conversion Adapter L01
- FOMA AC Adapter 01\*2/02\*2
- FOMA AC Adapter 01 for Global Use\*2
- FOMA DC Adapter 01\*2/02\*2
- FOMA Dry Battery Adapter 01<sup>\*2</sup>
- FOMA Portable Charging Adapter 02\*2
- · Wireless Earphone Set 02
- Bone Conduction Microphone/Receiver 02
- · In-Car Hands-Free Kit 01
- · In-Car Holder 01

- Carry Case 02
- Pocket Charger 01
- \*1
- \*2 FOMA charging microUSB conversion adapter L01 is required when connecting with L-05D.

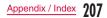

#### Troubleshooting (FAQs)

#### Troubleshooting

- First, check whether a software update is required. If required, update the software. (Updating Software→P218)
- If a symptom does not improve after checking the check items, contact "Repairs" (in Japanese only) on the back of this instruction manual or a repair counter specified by DOCOMO.

#### Power supply

| Symptom                   | Check item                                                                                     |
|---------------------------|------------------------------------------------------------------------------------------------|
| Power does not<br>turn ON | <ul> <li>Is the battery pack inserted correctly?</li> <li>Is the battery dead? →P35</li> </ul> |

#### Charging

Ca

| Symptom      |
|--------------|
| annot charge |

Appendix / Index

| Symptom                                                 | Check item                                                                  |
|---------------------------------------------------------|-----------------------------------------------------------------------------|
| "Please connect<br>charger"<br>appears on the<br>screen | <ul> <li>Charge the battery pack if the<br/>battery is low. →P35</li> </ul> |

#### Terminal Operation

| Symptom                                           | Check item                                                                                                    |
|---------------------------------------------------|----------------------------------------------------------------------------------------------------|
| Becomes<br>hot during<br>operation or<br>charging | <ul> <li>The terminal, battery pack, or<br/>adapter may become hot during<br/>operations or charging, or when<br/>shooting videos or using 1Seg<br/>for a long time while charging.<br/>This is not a safety hazard, so<br/>you can continue using them.</li> </ul> |

| Symptom                        | Check item                                                                                                    |
|--------------------------------|----------------------------------------------------------------------------------------------------|
| Battery usage<br>time is short | <ul> <li>Has the terminal been out of the network service area for a long time? As the terminal searches for radio waves in order to enable communication when out of the network service area, more battery is consumed than usual.</li> <li>The operating time of the battery pack varies depending on operating environment and degradation of the battery pack.</li> <li>The battery pack is a consumable accessory. Every time you repeat the charging of battery pack, usable time will become short gradually. When the usage time has become extremely short even though the battery pack.</li> </ul> |

| Symptom                                        | Check item                                                                                                    |
|------------------------------------------------|----------------------------------------------------------------------------------------------------|
| Power turns<br>off or restart<br>automatically | <ul> <li>If the battery pack terminal is<br/>dirty, the contact may become<br/>poor and the power may be<br/>turned off. If dirty, wipe the<br/>battery pack terminals with, for<br/>example, a dry cotton swab.</li> </ul>                             |
| Keys do not<br>respond                         | <ul> <li>Has the screen been locked?<br/>→P40</li> </ul>                                                                                                    |
| Screen<br>response to key<br>press is slow     | <ul> <li>It might occur if a large amount<br/>of data is saved in terminal or<br/>data with extremely large size<br/>are processed between the<br/>terminal and microSD card.</li> </ul>                                                                |
| The UIM is not recognized                      | <ul> <li>Is the UIM inserted in the right direction? →P31</li> </ul>                                                                                                    |
| Clock is wrong                                 | <ul> <li>Clock may become wrong if the<br/>power has been turned on for a<br/>long time.</li> <li>Check whether "Automatic" of<br/>"Date &amp; time" in "Settings" is<br/>checked. Turn it on again at a<br/>place with better radio signal.</li> </ul> |

| Symptom                              | Check item                                                                                                    |
|--------------------------------------|----------------------------------------------------------------------------------------------------|
| Terminal<br>operation is<br>unstable | <ul> <li>An application that was installed<br/>to the terminal after purchasing<br/>may be causing a problem.<br/>If the problem improves by<br/>starting in Safe mode, an<br/>installed application needs to be<br/>uninstalled to fix the problem.</li> <li>Safe mode is a function for<br/>starting up under near-initial<br/>conditions.</li> <li>Method for starting in Safe<br/>mode</li> <li>While in the power OFF<br/>status, press the power key.</li> <li>After the docomo logo<br/>appears, keep touching the<br/>appears.</li> <li>When Safe mode starts, "Safe<br/>mode" appears on the bottom<br/>left of the screen.</li> <li>To stop Safe mode, turn the<br/>power OFF once and restart it.</li> <li>Before starting Safe mode,<br/>backup necessary data.</li> </ul> |

| Symptom                              | Check item                                                                                                    |
|--------------------------------------|----------------------------------------------------------------------------------------------------|
| Terminal<br>operation is<br>unstable | <ul> <li>Widgets that you have created<br/>may be gone.</li> <li>Safe mode is not the normal<br/>starting condition, so stop Safe<br/>mode before normal usage.</li> </ul> |

#### Calls

| Symptom                               | Check item                                                                                                    |
|---------------------------------------|----------------------------------------------------------------------------------------------------|
| Calls cannot<br>be made by<br>tapping | <ul> <li>Has "SIM/RUIM card lock" been<br/>set? →P113</li> <li>Is the terminal in Airplane<br/>mode? →P101</li> </ul>                                                                                                    |
| The ringtone<br>does not sound        | <ul> <li>Is the ringtone volume set to<br/>minimum? →P108</li> <li>Is the terminal in Silent mode?<br/>→P108</li> <li>Is the ring time for the Voice<br/>Mail Service or Call Forwarding<br/>Service set to "0 sec."? →P93,<br/>P97</li> </ul> |

| Symptom                                                                                                    | Check item                                                                                                    |
|----------------------------------------------------------------------------------------------------|----------------------------------------------------------------------------------------------------|
| Calls are not<br>connected (The<br>out of service<br>area icon does<br>not disappear<br>when you move,<br>or calls cannot<br>be made or<br>received even<br>when the radio<br>wave is strong<br>enough) | <ul> <li>Turn the power off and on, or remove and reinsert the battery or UIM.</li> <li>You may not be able to make or receive calls, depending on the type of radio signal, even in the service area or even when strong signal is indicated with 4 wave-level bars m. Move to another place and call again.</li> <li>Depending on how congested the radio waves are, it may be difficult to establish a connection in crowded places due to a congestion of calls and emails. In this case, the caller hears a busy tone. Move to another place or call again later.</li> </ul> |

#### Screen

| Symptom                                                                                        | Check item                                                                                                    |
|------------------------------------------------------------------------------------------------|----------------------------------------------------------------------------------------------------|
| The display is<br>dim                                                                          | <ul> <li>Has the screen backlight time-<br/>out been set? →P109</li> <li>Has the screen brightness been<br/>adjusted? →P109</li> <li>Is the battery level low?</li> <li>→P35</li> </ul> |
| The "Brightness"<br>and "Screen<br>timeout" are<br>grayed out<br>and cannot be<br>made changes | <ul> <li>When no SIM (UIM) card is<br/>inserted, "Brightness" and<br/>"Screen timeout" for the "Display"<br/>cannot be changed.</li> </ul>                                              |

#### Sound

| Symptom                                                                                      | Check item                                                                     |
|----------------------------------------------------------------------------------------------|--------------------------------------------------------------------------------|
| During a voice<br>call, the other<br>party's voice is<br>difficult to hear<br>or is too loud | <ul> <li>Has the call volume adjusted with<br/>the volume key? →P82</li> </ul> |

#### Camera

| Symptom                                                     | Check item                                             |
|-------------------------------------------------------------|--------------------------------------------------------|
| Photos and<br>videos shot with<br>the camera are<br>blurred | Check whether the lens is<br>cloudy or has dirt on it. |

#### 1Seg

| Symptom                                              | Check item                                                                                                    |
|------------------------------------------------------|----------------------------------------------------------------------------------------------------|
| 1Seg cannot be<br>viewed                             | <ul> <li>Are you at a location that is<br/>outside of the digital terrestrial<br/>broadcast service area, or<br/>where the broadcast wave is<br/>weak?</li> <li>Are the channels configured?<br/>→P177</li> </ul> |
| Can be viewed<br>images, but<br>there is no<br>audio | <ul> <li>Audio cannot be heard<br/>from devices that are not<br/>compatible with SCMS-T.</li> </ul>                                                                                                    |
| 1Seg cannot be<br>viewed on the<br>TV                | Due to copyright protection,<br>1Seg is not compatible with<br>video output (video and audio)<br>via HDMI connection.                                                                                             |

#### Osaifu-Keitai

| Symptom                         | Check item                                                                                                    |
|---------------------------------|----------------------------------------------------------------------------------------------------|
| Osaifu-Keitai<br>cannot be used | <ul> <li>When the battery pack is removed, Osaifu-Keitai functions cannot be used regardless of the Osaifu-Keitai lock setting.</li> <li>Is Osaifu-Keitai set to lock? → P179</li> <li>Did you swipe the  mark of the terminal over the reader? → P178</li> </ul> |

#### Overseas use

| Symptom                                              | Check item                                                                                                    |
|------------------------------------------------------|----------------------------------------------------------------------------------------------------|
| The terminal is<br>not available to<br>use overseas. | <ul> <li>Antenna mark appears</li> <li>Have you applied for WORLD<br/>WING?</li> <li>Check whether you have<br/>applied for WORLD WING.</li> <li>Icon which indicates out of<br/>service area appears</li> <li>Are you at a location that is<br/>outside of the international<br/>roaming service area, or<br/>where the signal is weak?</li> <li>Use "Mobile Phone User's<br/>Guide [International Services]"<br/>or DOCOMO "International<br/>Services website" to check<br/>whether a service area or<br/>network operator is available.</li> <li>Try to change the settings of<br/>network or overseas network<br/>operator.</li> <li>Set "Network Mode" to<br/>"Automatic" (P201).</li> <li>Set "Network operators" to<br/>"Select automatically" (P206)</li> <li>Turn off the terminal and then<br/>turn it on again.</li> </ul> |

| Symptom                                                                                                    | Check item                                                                                                    |
|----------------------------------------------------------------------------------------------------|----------------------------------------------------------------------------------------------------|
| Data<br>communication<br>is not available<br>overseas                                                                                                    | Set Data roaming to ON.<br>(P206)                                                                                                    |
| The terminal<br>has become<br>unusable<br>suddenly while<br>using overseas                                                                                                    | <ul> <li>Has the approximate limit of<br/>usage fee been exceeded?</li> <li>For "International roaming<br/>service (WORLD WING)", the<br/>approximate limit of usage fee<br/>is set in advance. If the limit<br/>is exceeded, all services are<br/>stopped. Pay off the usage fee<br/>to resume services.</li> </ul>                                                   |
| The other<br>party's<br>number is not<br>displayed/<br>A different<br>number is<br>displayed/<br>The registered<br>Phonebook<br>or Caller ID<br>notification<br>does not<br>operate<br>properly | <ul> <li>Even if the other party has<br/>made a call with notification<br/>of the Caller ID set, you may<br/>not be notified of the Caller<br/>ID depending on the network<br/>or network operator. Also, the<br/>number you are notified may<br/>differ from the other party's<br/>Caller ID depending on the<br/>network or network operator you<br/>use.</li> </ul> |

#### Data management

| Symptom                                                                 | Check item                                                                                                    |
|-------------------------------------------------------------------------|----------------------------------------------------------------------------------------------------|
| Data transfer is<br>not working                                         | <ul> <li>Are you using a USB HUB?</li> <li>If you use a USB HUB, data<br/>transfer may not work properly.</li> </ul> |
| The data saved<br>on a microSD<br>card is not<br>displayed              | Remove the microSD card and insert it again. (P33)                                                                   |
| When trying to<br>view an image,<br>appears or<br>appears in<br>preview | <ul> <li>         Image: A may appear if image data has been destroyed.     </li> </ul>                              |

214 Appendix / Index

#### Bluetooth function

| Symptom                                                                                                    | Check item                                                                                                    |
|----------------------------------------------------------------------------------------------------|----------------------------------------------------------------------------------------------------|
| The terminal<br>cannot find/<br>be connected<br>to a Bluetooth<br>compatible<br>device                                                          | <ul> <li>Put the Bluetooth compatible<br/>device (commercial) on standby<br/>and register it on the terminal. If<br/>you want to delete a registered<br/>device and register it again as<br/>a new device, you must delete<br/>the registered device from both<br/>the Bluetooth compatible device<br/>(commercial) and the terminal<br/>before you register it again.<br/>→P136</li> </ul> |
| Cannot make<br>calls from the<br>terminal when<br>connected to<br>an external<br>device, such as<br>a car navigation<br>or hands free<br>device | <ul> <li>If you attempt to call somebody<br/>several times when he or she<br/>does not answer or is out of the<br/>service area, calls to that number<br/>may be disabled. In this case,<br/>turn off the terminal and then turn<br/>it back on again.</li> </ul>                                                                                                    |

#### Error Message

| Error message                                | Description                                                                                                    |  |
|----------------------------------------------|----------------------------------------------------------------------------------------------------|--|
| 通信サービスなし<br>(No<br>communication<br>service) | <ul> <li>You cannot use the terminal<br/>because it is out of the<br/>service area or is in a place<br/>where there is no reception.<br/>Move to a location where you<br/>can get a reception.</li> <li>The UIM is not working<br/>properly. If the problem is not<br/>resolved by removing and<br/>reinserting the UIM, contact<br/>"Repairs" (in Japanese only)<br/>on the back of this manual.</li> </ul> |  |
| PUKがブロック<br>されました<br>(PUK is blocked)        | Enter your PUK (PIN unblocking key) (P113) correctly.                                                                                                    |  |
| メモリ不足です<br>(Insufficient<br>memory)          | There is no free space. Delete<br>unwanted applications (P64)<br>to free up memory space.                                                                                                    |  |

# Warranty and After-Sales Service

#### Warranty

- Be sure to receive a warranty at the time of purchase of the terminal. Read contents of the warranty and confirm information such as "販売店名・お買い上げ 日" (shop name and date of purchase) and keep it in a safe place. If necessary items are not described, immediately contact the shop of purchase. The warranty for free repair is valid for one year from the date of purchase.
- This product and its accessories are subject to modified, in part or whole, for improvement without prior notice.
- Data saved in Phonebook, etc. may be modified or lost due to the malfunction, repair or other handling of the terminal. You should therefore make a copy of the Phonebook data, etc. as a precautionary measure.
- \* Phonebook data can be saved on microSD card in this terminal.

#### After-Sales Service

#### When the terminal breaks down

Before requesting repairs, read "Troubleshooting" in this instruction manual. If the problem still persists, contact "Repairs" (in Japanese only) on the back of this manual.

#### Repairs

Bring your terminal to a repair counter specified by DOCOMO. Repairs are accepted during business hours of a repair counter. Also, you must bring the warranty. Note that it may take some days to repair the terminal depending on the malfunction state.

- During the warranty period
  - The terminal is repaired at no charge under the conditions of the warranty.
  - Make sure to bring the warranty for repair. You will be charged even during the warranty period if the warranty is not presented or the trouble or damage is caused by your inappropriate handling (such as damage to LCD or connector, etc.).
  - You will be charged even during the warranty period if malfunction is caused by the use of devices and consumables other than those specified by DOCOMO.

Repair may not be possible in the following cases

- When a repair counter judges the cause of malfunction is exposure to water (e.g., when wetindication seal reacts).
- When, as the result of inspection, corrosion is found due to exposure to water, condensation or sweat, or any of the internal boards are damaged or deformed (damage to the external connection terminal (earphone/microphone terminal), LCD, or cracked body could be the case as well).
- \* Since these conditions are outside the scope of the warranty, any repairs, if at all possible, will be charged.

After expiration of the warranty

- · All repairs that are requested are charged.
- Replacement parts
  - Replacement parts (parts required to maintain functions) will in principle be kept in stock for 4 years after termination of production. However, depending on the malfunctioning part, repair may not be possible due to a lack of replacement parts. Even after the stock period has expired, the repair of some malfunctioning parts may be possible. You should therefore contact "Repairs" (in Japanese only) on the back of this manual.

#### Precautions

- · Never modify the terminal or accessories.
  - Doing so may result in fire, injuries or malfunctions.
  - The modified terminal may be repaired only if the owner agrees on that all the modified parts are restored to the original conditions. However, repairs may be refused depending on the modifications.

The following cases may be considered as modifications.

- Put a sticker on portions such as of the liquidcrystal screen or keypad.
- Glued decorations on the terminal using adhesion bond, etc.
- Change the parts such as exterior to other than DOCOMO standard parts.
- Malfunction and damage due to modifications will be repaired at the owner's expense even during the warranty period.
- The model plate must not be removed from the terminal. The model plate certifies that the terminal satisfies technical standards. It should be noted that if the plate is removed or is replaced with a different plate, and the original model plate cannot be verified, it may disqualify the unit from repairs due to not being able to determine the technical standards of that particular phone.

- Note that the settings and other information may be cleared (reset) as a result of malfunction, repair or other handling. In this case, make the settings again.
- When the repair is executed, MAC address of Wi-Fi/ Bluetooth address in the terminal may be changed regardless of repaired part.
- Magnetic components are used in the parts that are described below. Do not allow cash cards or other devices that are vulnerable to magnetism to come into contact with the phone.

Used parts: speaker, microphone

 If the terminal has gotten wet or moist, immediately power off the terminal, remove the battery pack, and bring it to the DOCOMO-specified repair office as soon as possible. However, note that it may not be repaired depending on the extent of the damage.

# Memory dial (Phonebook function) and downloaded data

• When you change the model or repair the terminal, data that has been imported, downloaded or created by you may be changed or lost. DOCOMO shall have no liability for any change or loss of any kind. Under some circumstances, DOCOMO may replace your terminal with its equivalent instead of repairing it. In this case, most data from the old terminal cannot be transferred to the replacement terminal.

#### Updating Software

#### Software Update

Software Update is a function that connects to the network to check whether software on L-05D needs to be updated, downloads the software by packet communication as and when required, and updates the software.

The NTT DOCOMO website provides information about required software updates.

There are 3 methods of updating software: Auto Update, Immediate Update and Scheduled Update.

| Auto<br>Update      | : | Automatically download new software and install it at a preset time.                                                        |
|---------------------|---|----------------------------------------------------------------------------------------------------|
| Immediate<br>Update | : | Perform an immediate update whenever you want to update.                                                                    |
| Scheduled<br>Update | : | Schedule a time to install the update<br>package so that the software is<br>automatically updated at the scheduled<br>time. |

#### Note

 You can update software while still retaining data (such as phonebook, camera images, emails, downloaded data, etc.) on L-OSD.
 Please note, however, that such data may not be protected, depending on the state of L-OSD (maffunction, damage, exposure to water, etc.).
 We recommend that you make backups of important data, to be prepared for unexpected trouble. Please note that some data, such as downloaded data, cannot be backed up.

#### Before Updating Software

- Do not remove the battery pack while updating software. This may result in a failed update.
- Fully charge the battery pack before updating software.
- Software cannot be updated in the following circumstances.
  - When you are on a call or out of the service area
  - When you are roaming overseas
  - When the terminal is in Airplane mode
  - When you are connected to a Wi-Fi network
  - While OS version is being upgraded
  - When the date or time has not been set correctly
  - When the battery level is too low for software update
  - When there is insufficient free space for software update
- Software update (download, installation) may take time.
- During a software update, you cannot make or receive calls, or use any functions, including all communication functions (voice calls can be received during downloading).
- When updating software, the terminal makes an SSL/ TLS connection with the server (DOCOMO server).

- We recommend that you update software without moving and when you have strong reception (4 wave-level bars).
  - If the reception deteriorates during a software update and the download is stopped, move to a location with a better reception and start the software update again.
- If the software has already been updated, "No update is needed." appears when you check for software updates.
- While using international roaming or when you are outside the area, "Failed to start update. Due to no network or roaming." appears.
- If the battery level is too low for software update, the message, "Failed to start update. Due to low battery. Please recharge and retry later." appears.
- SMS messages sent during a software update are stored at an SMS center.
- During a software update, your L-05D information (model and manufacturing numbers) are automatically sent to a software update server managed by DOCOMO. DOCOMO shall not use this information for any purpose other than software update.
- If the software update fails, "Update failed" appears and no further operation may be possible. In this case, please take the terminal to a repair counter specified by DOCOMO.

- If a PIN code has been set, the PIN code entry screen appears during the restart after rewriting and you are required to enter your PIN code.
- Do not start any other applications during a software update.

#### Performing an Automatic Software Update using Auto Update

Auto Update automatically downloads new software and installs it at a preset time.

The default setting of Auto Update is "Automatic Update".

When the installation time arrives with () (software update available) displayed, the update is automatically installed and () (software update available) disappears. Software update is not started if the battery level is insufficient or if you are on a voice call when the installation time arrives. The update is performed at the same time on the following day. If Auto Update is set to "Manual Update" or if Immediate Update is in progress, the software cannot be automatically updated.

#### Auto Update settings

From the Home screen, ■ ► "Settings" ► "About phone" ► "Software Update" ► "Configure the software update"

- Software Elyptice: Cardiger des software update Soches under update Soches under update
- 2 Select an operation when there is a software update notification
  - Automatically perform software update:
     "Automatic Update"
  - Do not automatically perform software update:
     "Manual Update"

#### Operations when update is required

When the software is automatically downloaded, the notification icon (a) (software update available) appears on the Home screen.

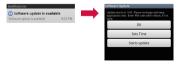

- Drag or swipe the status bar downwards
- The Notification panel appears.

Tap "Software update is available"

- 3 Select an installation method
  - If software update is required, the installation time appears.
  - "OK"
    - You are returned to the Home screen. The installation starts when the specified time arrives.
  - "Sets Time" ► Step 1 of "Performing a Scheduled Update" (P224)
    - Set the time that the update package will be installed.
  - "Starts update" ► Step 1 of "Updating Software Immediately" (P223)
    - · The installation starts.
    - When installation is complete, the notification icon of (Update completed) appears. The notification icon disappears when it is confirmed once.

#### Note

 If the software update failed to start at the time specified for Auto Update, the notification icon
 (software update available) appears on the Home screen.

# Starting Software Update with Immediate Update

- From the Home screen, **┚** ► "Settings"
- "About phone" > "Software Update"
- "Start the software update" > "Yes"
- Software update is performed automatically when the download starts.
- If you abort the download before it finishes, the data downloaded to that point is deleted.

| Software Update               | Software Update                                       |
|-------------------------------|-------------------------------------------------------|
| Settings                      | Start software update (Hease keep application clear.) |
| Configure the software update | <br>Yes                                               |
| Start the software update     | No                                                    |
|                               |                                                       |

 If software update is not required, "No update is needed." appears.

ppendix / Index

- 2 Follow the instructions displayed on the screen
  - · The update starts after the terminal is restarted.
  - All key operations are disabled during the update. The update cannot be stopped either.
  - The terminal is automatically restarted twice during the update.

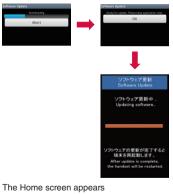

 The notification icon (Update completed) appears. The notification icon disappears when it is confirmed once.

#### Updating Software Immediately

#### "Starts update"

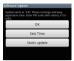

- 2 "Ready for update. Please keep application clear." appears ► Tap "OK"
  - The installation automatically starts after "Ready for update. Please keep application clear." is displayed for approximately 3 seconds.
  - All key operations are disabled during installation. The installation cannot be stopped either.
  - When the installation is complete, the terminal automatically restarts.

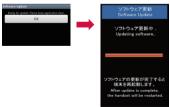

- **3** Software update starts automatically after the restart
  - All key operations are disabled during the update. The update cannot be stopped either.
  - When the update is complete, the terminal is restarted approximately 5 seconds later.
- 1 The Home screen appears
  - The Home screen appears when the software update is complete.
  - The notification icon (Update completed) indicating the completion of update appears on the Home screen. The notification icon disappears when it is confirmed once.

## The display after completion of software update

is displayed in the status bar. Drag or swipe the status bar downwards to view the Notification panel. If you tap "Update completed", a message indicating that the software update has completed appears.

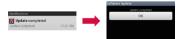

Appendix / Index

#### Performing a Scheduled Update

If you want to schedule the installation of the update package for a different time, you can set the software update time in advance.

- "Sets Time"
- A screen for setting the installation start time appears.
- The time appears with the time on L-05D.

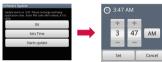

- ▶ Enter the desired time ▶ Tap "Set"
  - Tap "+"/"-" to change the update time.

#### When the scheduled time arrives

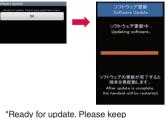

- "Ready for update. Please keep application clear." appears ► "OK"
- The software update automatically starts after "Ready for update. Please keep application clear." is displayed for approximately 3 seconds.
- When the scheduled software update time arrives, display the Home screen in a location with sufficient reception.
- If the battery level is too low for software update when the scheduled time arrives, the update will be performed at the same time on the following day.
- The software update is prioritized if the alarm has been set for the same time as the scheduled time.

- Software cannot be updated during OS version upgrade.
- If L-05D is turned off at the scheduled time of the software update, the software update is performed when the time becomes the same as the scheduled time after the terminal has been turned on.

#### Main Specifications

Terminal

| Model name                | Ð       | L-05D                                                                                          |
|---------------------------|---------|------------------------------------------------------------------------------------------------|
| Dimensions<br>(H × W × D) |         | Approx. 124.2 mm × 62.4<br>mm × 9.9 mm<br>(Max. thickness: Approx.<br>11.4 mm)                 |
| Weight                    |         | Approx. XXX g                                                                                  |
| Memory                    |         | ROM 4GB + RAM 1GB                                                                              |
| Continuous<br>standby     | Xi/LTE  | Stationary (Automatic):<br>Approx. 240 hours                                                   |
| time                      | FOMA/3G | Stationary (Automatic):<br>Approx. 300 hours                                                   |
|                           | GSM     | Stationary (Automatic):<br>Approx. 240 hours                                                   |
| Continuous                | FOMA/3G | Approx. 340 minutes                                                                            |
| call time                 | GSM     | Approx. 240 minutes                                                                            |
| Charging time             |         | FOMA AC Adapter 01/02:<br>Approx. 330 minutes<br>FOMA DC Adapter 01/02:<br>Approx. 330 minutes |
| 1Seg watching time        |         | Approx. 240 minutes                                                                            |

| Display          | Туре                            | TFT 16,777,216 colors                                                                                                    |
|------------------|---------------------------------|----------------------------------------------------------------------------------------------------|
|                  | Size                            | Approx. 4.0 inches                                                                                                    |
|                  | Pixels                          | 800 dots × 480 dots HD                                                                                                    |
| Image            | Туре                            | CMOS                                                                                                    |
| pickup<br>device | Size                            | Main camera: 1/3.2 inch<br>Front camera: 1/6.0 inch                                                                                                    |
|                  | Effective<br>pixels             | Main camera:<br>Approx. 8.1 Megapixels<br>Front camera:<br>Approx. 1.3 Megapixels                                                                           |
| Camera           | Recorded<br>pixels<br>(maximum) | Main camera:<br>Approx. 8 Megapixels<br>Front camera:<br>Approx. 1.3 Megapixels                                                                             |
|                  | Zoom<br>(Digital)               | When shooting photos:<br>Main camera:<br>Up to approx. 4×<br>Front camera: -<br>When shooting video:<br>Main camera:<br>Up to approx. 4×<br>Front camera: - |

| Photo<br>recorded<br>size | Main<br>camera  | 3,264×2,448 (8M)<br>3,264×1,836 (W6M)<br>2,560×1,920 (5M)<br>2,048×1,536 (3M)<br>2,304×1,296 (W3M)<br>1,280×960 (1M)<br>1,536×864 (W1M) |
|---------------------------|-----------------|----------------------------------------------------------------------------------------------------|
|                           | Front<br>camera | 1,280×960 (1M)<br>1,280×720 (W1M)<br>640×480 (VGA)                                                                                      |
| Video<br>recorded<br>size | Main<br>camera  | 1,920×1,088 (Full HD)<br>1,280×720 (HD)<br>720×480 (TV)<br>640×480 (VGA)<br>320×240 (QVGA)<br>176×144 (QCIF)                            |
|                           | Front<br>camera | 1,280×720 (HD)<br>720×480 (TV)<br>640×480 (VGA)<br>320×240 (QVGA)<br>176×144 (QCIF)                                                     |
| Frame rate                |                 | Up to 30 fps                                                                                                    |
| Music<br>playback         | MP3 file        | Continuous playback time:<br>Approx. 1,500 minutes<br>(Supports background<br>playback)                                                 |

| Wireless LA | N                                                        | IEEE802.11b/g/n*1<br>compliant                       |
|-------------|----------------------------------------------------------|------------------------------------------------------|
| Bluetooth   | Compatible<br>Bluetooth<br>version                       | Bluetooth standard version 4.0*2                     |
|             | Output                                                   | Bluetooth standard version<br>Power Class 2          |
|             | Line-of-sight<br>communication<br>distance* <sup>3</sup> | Within approx. 10.0 meters                           |
|             | Compatible<br>Bluetooth<br>profiles <sup>*4</sup>        | HFP, HSP, OPP, SPP,<br>A2DP, AVRCP, PBAP, and<br>FTP |

- \*1 It is compatible with only 2.4 GHz frequency band of IEEE802.11n.
- \*2 We confirm that all Bluetooth compatible devices including this terminal are compliant with Bluetooth standards designated by Bluetooth SIG and are certified. However, procedures may vary and data transfer may not be possible, depending on the characteristics and specifications of the device that you connect to.
- \*3 This varies depending on the obstacles between the communicating devices and the reception quality.

- \*4 These are Bluetooth standards that provide specifications for communications between Bluetooth compatible device.
- Continuous call time is an estimate of the battery life during a continuous call with normal signal reception.
- Continuous standby time is an estimate of the battery life during a continuous standby with normal signal reception. In certain circumstances, the standby time may drop to as low as half the time shown due to the battery charge, function settings, temperature, or radio wave reception in the area (no reception or weak).
- A use of the Internet reduces the actual call (communication)/standby time. Even if you do not perform communication or use the Internet, composing emails, activating application, using camera also reduces call (communication)/standby time.
- Stationary continuous standby time is the average battery life when you are stationary with normal signal reception.
- Moving continuous standby time is the combined average battery life for when "stationary" or "moving" with normal signal reception and when "out of service area".
- Charging time is an estimate of the time required to charge a completely empty battery pack while the terminal is turned off. The charging time is longer if you charge while the terminal is turned on.

Battery pack

| Battery type     | Lithium-ion battery |
|------------------|---------------------|
| Nominal voltage  | 4.35V               |
| Nominal capacity | 1,690mAh            |

#### File formats

The terminal supports the display or playback of the following file formats.

| Туре  | File formats                                                                                        |
|-------|----------------------------------------------------------------------------------------------------|
| Audio | MP3, 3GP, 3GA, AMR, WMA, AAC, MID,<br>WAV, OGG, ISMA, M4A, FLAC, AWB                                |
| Image | PNG, JPG, GIF, BMP, WBMP                                                                            |
| Video | MP4, AVI, 3GP, WMV, ASF, MKV, MOV,<br>WebM, TS, ISMV, FLV, OGM, DivX (Only<br>for Non-DRM contents) |

Photos are saved in the following file format.

| Туре  | File formats |
|-------|--------------|
| Photo | JPEG         |

#### Number of shooting photos (estimate)

| Resolution    | Number of shooting photos saved<br>in microSD card (2GB) |
|---------------|----------------------------------------------------------|
| 640×480 (VGA) | Approx. 43,430                                           |

■ Video recording time (estimate)

| Resolution    | Video recording time saved in<br>microSD card (2GB)                           |
|---------------|-------------------------------------------------------------------------------|
| 640×480 (VGA) | Up to approx. 117 minutes (per<br>video)<br>Up to approx. 123 minutes (total) |

# Specific Absorption Rate (SAR), etc. of Mobile Phones

# Specific Absorption Rate (SAR) of Mobile Phones

This model L-05D mobile phone complies with Japanese technical regulations and international guidelines regarding exposure to radio waves. This mobile phone was designed in observance of Japanese technical regulations regarding exposure to radio waves<sup>11</sup> and limits to exposure to radio waves recommended by a set of equivalent international guidelines. This set of international guidelines was set out by the International Commission on Non-Ionizing Radiation Protection (ICNIRP), which is in collaboration with the World Health Organization (WHO), and the permissible limits include a substantial safety margin designed to assure the safety of all persons, regardless of age and health condition.

The technical regulations and international guidelines set out limits for radio waves as the Specific Absorption Rate, or SAR, which is the value of absorbed energy in any 10 grams of tissue over a 6-minute period. The SAR limit for mobile phones is 2.0 W/kg. The highest SAR value for this mobile phone when tested for use at the ear is 0.491 W/kg. There may be slight differences between the SAR levels for each product, but they all satisfy the limit. The actual SAR of this mobile phone while operating can be well below that indicated above. This is due to automatic changes to the power level of the device to ensure it only uses the minimum required to reach the network. Therefore in general, the closer you are to a base station, the lower the power output of the device. This mobile phone can be used in positions other than against your ear. This mobile phone satisfies the international guidelines when used with a carrying case or a wearable accessory approved by NTT DOCOMO, INC.\*<sup>2</sup> In case you are not using the approved accessory, please use a product that does not contain any metals, and one that positions the mobile phone at least 1.0 cm away from your body.

The World Health Organization has stated that "a large number of studies have been performed over the last two decades to assess whether mobile phones pose a potential health risk. To date, no adverse health effects have been established as being caused by mobile phone use."

Please refer to the WHO website if you would like more detailed information.

http://www.who.int/docstore/peh-emf/publications/ facts\_press/fact\_english.htm Please refer to the websites listed below if you would like more detailed information regarding SAR.

Ministry of Internal Affairs and Communications Website:

http://www.tele.soumu.go.jp/e/sys/ele/index.htm Association of Radio Industries and Businesses Website:

http://www.arib-emf.org/index02.html (in Japanese only)

NTT DOCOMO, INC. Website:

http://www.nttdocomo.co.jp/english/product/sar/ LG Electronics Inc. Website (Check the Specifications page for this terminal.):

http://www.lg.com/jp/mobile-phones/all-phones/ index.jsp (in Japanese only)

(The URL is subject to change without prior notice.)

- \*1 Technical regulations are defined by the Ministerial Ordinance Related to Radio Law (Article 14-2 of Radio Equipment Regulations).
- \*2 Regarding the method of measuring SAR when using mobile phones in positions other than against the ear, international standards (IEC62209-2) were set in March of 2010. On the other hand, technical regulation is currently being deliberated on by national council. (As of November, 2011)

#### Radio Frequency (RF) Signals

THIS MODEL PHONE MEETS THE U.S. GOVERNMENT'S REQUIREMENTS FOR EXPOSURE TO RADIO WAVES.

Your wireless phone contains a radio transmitter and receiver.

Your phone is designed and manufactured not to exceed the emission limits for exposure to radio frequency (RF) energy set by the Federal Communications Commission of the U.S. Government. These limits are part of comprehensive guidelines and establish permitted levels of RF energy for the general population. The guidelines are based on standards that were developed by independent scientific organizations through periodic and thorough evaluation of scientific studies.

The exposure standard for wireless mobile phones employs a unit of measurement known as the Specific Absorption Rate (SAR). The SAR limit set by the FCC is 1.6 W/kg.\* Tests for SAR are conducted using standard operating positions accepted by the FCC with the phone transmitting at its highest certified power level in all tested frequency bands. Although the SAR is determined at the highest certified power level, the actual SAR level of the phone while operating can be well below the maximum value. This is because the phone is designed to operate at multiple power levels so as to use only the power required to reach the network. In general, the closer you are to a wireless base station antenna, the lower the output.

Before a phone model is available for sale to the public, it must be tested and certified to the FCC that it does not exceed the limit established by the U.S. governmentadopted requirement for safe exposure. The tests are performed on position and locations (for example, at the ear and worn on the body) as required by FCC for each model. The highest SAR value for this model phone as reported to the FCC when tested for use at the ear is 0.491 W/kg, and when worn on the body, is 0.719 W/kg. (Body-worn measurements differ among phone models, depending upon available accessories and FCC requirements).

While there may be differences between the SAR levels of various phones and at various positions, they all meet the U.S. government requirement.

The FCC has granted an Equipment Authorization for this model phone with all reported SAR levels evaluated as in compliance with the FCC RF exposure guidelines. SAR information on this model phone is on file with the FCC and can be found under the Display Grant section at http://transition.fcc.gov/oet/ea/fccid/ after search on FCC ID : ZNFL05D. For body worn operation, this phone has been tested and meets the FCC RF exposure guidelines when used with an accessory designated for this product or when used with an accessory that contains no metal and that positions the handset a minimum of 1.0 cm from the body.

In the United States, the SAR limit for wireless mobile phones used by the public is 1.6 watts/ kg (W/kg) averaged over one gram of tissue. SAR values may vary depending upon national reporting requirements and the network band.

#### **Declaration of Conformity**

The product "L-05D" is declared to conform with the essential requirements of European Union Directive 1990/S/EC Radio and Telecommunications Terminal Equipment Directive 3.1(a), 3.1(b) and 3.2. This mobile phone complies with the EU requirements for exposure to radio waves.

Your mobile phone is a radio transceiver, designed and manufactured not to exceed the SAR\* limits\*\* for exposure to radio-frequency (RF) energy, which SAR\* value, when tested for compliance against the standard was 0.491 W/kg at the ear, and 0.719 W/kg when worn on the body. While there may be differences between the SAR\* levels of various phones and at various positions, they all meet\*\*\* the EU requirements for RF exposure.

- \* The exposure standard for mobile phones employs a unit of measurement known as the Specific Absorption Rate, or SAR.
- \*\* The SAR limit for mobile phones used by the public is 2.0 watts/kilogram (W/kg) averaged over ten grams of tissue, recommended by The Council of the European Union. The limit incorporates a substantial margin of safety to give additional protection for the public and to account for any variations in measurements.

Tests for SAR have been conducted using standard operating positions with the phone transmitting at its highest certified power level in all tested frequency bands. Although the SAR is determined at the highest certified power level, the actual SAR level of the phone while operating can be well below the maximum value. This is because the phone is designed to operate at multiple power levels so as to use only the power required to reach the network. In general, the closer you are to a base station antenna, the lower the power output.

\*\*\*

#### **European Union Directives** Conformance Statement

CE0168 Hereby, LG Electronics Inc. declares that this product is in compliance with:

- The essential requirements and other relevant provisions of Directive 1999/5/EC
- All other relevant EU Directives

The above gives an example of a typical Product Approval Number.

| Wi-Fi<br>(WLAN) | This device is intended for sale in Japan<br>only.<br>It can be operated in all European<br>countries.<br>The WLAN can be operated in the EU<br>without restriction indoors, but cannot<br>be operated outdoors in France, Russia<br>and Ukraine. |
|-----------------|----------------------------------------------------------------------------------------------------|
|-----------------|----------------------------------------------------------------------------------------------------|

#### Important Safety Information

#### AIRCRAFT

Switch off your wireless device when boarding an aircraft or whenever you are instructed to do so by airline staff. If your device offers a 'flight mode' or similar feature consult airline staff as to whether it can be used on board.

#### DRIVING

Full attention should be given to driving at all times and local laws and regulations restricting the use of wireless devices while driving must be observed.

#### HOSPITALS

Mobile phones should be switched off wherever you are requested to do so in hospitals, clinics or health care facilities. These requests are designed to prevent possible interference with sensitive medical equipment.

#### PETROL STATIONS

Obey all posted signs with respect to the use of wireless devices or other radio equipment in locations with flammable material and chemicals. Switch off your wireless device whenever you are instructed to do so by authorized staff.

#### INTERFERENCE

Care must be taken when using the phone in close proximity to personal medical devices, such as pacemakers and hearing aids.

#### Pacemakers

Pacemaker manufacturers recommend that a minimum separation of 15 cm be maintained between a mobile phone and a pacemaker to avoid potential interference with the pacemaker. To achieve this use the phone on the opposite ear to your pacemaker and do not carry it in a breast pocket.

#### Hearing Aids

Some digital wireless phones may interfere with some hearing aids. In the event of such interference, you may want to consult your hearing aid manufacturer to discuss alternatives.

NOTE: Excessive sound pressure from earphones can cause hearing loss.

For other Medical Devices:

Please consult your physician and the device manufacturer to determine if operation of your phone may interfere with the operation of your medical device.

# Export Administration Regulations

Japan Export Control Regulations ("Foreign Exchange and Foreign Trade Law" and relevant laws and regulations) may apply to this product and its accessories. U.S. Re-export Regulations (Export Administration Regulations) applies to this product and its accessories. If you export or re-export this product or its accessories, please follow the necessary procedures at your own risk and expense. For details on the procedures, contact the Ministry of Economy, Trade and Industry or the U.S. Department of Commerce.

#### Intellectual Property Right

#### **Copyrights and Portrait Rights**

You have no right to copy, modify, or distribute contents such as text, images, music, map data, or software downloaded from websites on the Internet, or photos shot by the camera of this product without permission from the copyright holder except when the copy or quote is for personal use that is allowed under Copyright Law. Note that it may be prohibited to shoot or record live performances or exhibitions even for personal use. Refrain from taking portraits of other people and uploading such portraits to websites using this product without their consent, as this violates portrait rights.

#### Trademarks

- "FOMA", "i-mode", i-appli", "sp-mode mail", "Decomail", "WORLD CALL", "WORLD WING", "mopera", "mopera U", "ToruCa" and the "Osaifu-Keitai" logo, "Xi" logo are the trademarks or registered trademarks of NTT DOCOMO, INC.
- "Catch Phone (Call waiting service)" is a registered trademark of Nippon Telegraph and Telephone Corporation.
- The microSDHC Logo is a trademark of SD-3C, LLC.

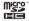

- LG On-Screen Phone is a registered trademark of LG Electronics Inc.
- The Bluetooth word mark and logos are owned by the Bluetooth SIG, INC. and any use of such marks by NTT DOCOMO, INC. is under license. Other trademarks and trade names are those of their respective owners.
- Wi-Fi Certified<sup>®</sup> and logos are trademarks or registered trademarks of Wi-Fi Alliance.

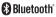

- Microsoft<sup>®</sup>, Windows<sup>®</sup>, Windows Vista<sup>®</sup> and Windows Media<sup>®</sup> are trademarks or registered trademarks of Microsoft Corporation in the United States and/or other countries.
- Google and Google logo, Android, Android Market and Android Market logo, Google Map, Google Talk, Google Calendar, Gmail and Gmail logo, YouTube and YouTube logo are trademarks or registered trademarks of Google, Inc.
- Sis a registered trademark of FeliCa Networks, Inc.
- Other company names or product names described in this manual are trademarks or registered trademarks of those companies.

#### Others

 Rovi, G-GUIDE, G-GUIDE MOBILE and G-Guide related logos are trademarks or registered trademarks of Rovi Corporation and/or its subsidiaries in Japan.

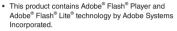

 Adobe Flash Player Copyright
 © 1996-2011 Adobe Systems Incorporated. All rights reserved.

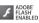

- Adobe Flash Lite Copyright © 2003-2011 Adobe Systems Incorporated. All rights reserved.
- Adobe, Flash and Flash Lite are either registered trademarks or trademarks of Adobe Systems Incorporated in the United States and/or other countries.
- The abbreviations of operating systems (Japanese versions) below are used in this manual.
  - Windows 7 stands for Microsoft<sup>®</sup> Windows<sup>®</sup> 7 (Starter, Home Basic, Home Premium, Professional, Enterprise and Ultimate).
  - Windows Vista stands for Windows Vista<sup>®</sup> (Home Basic, Home Premium, Business, Enterprise and Ultimate).

- Windows XP indicates Microsoft<sup>®</sup> Windows<sup>®</sup> XP Professional operating system or Microsoft<sup>®</sup> Windows<sup>®</sup> XP Home Edition operating system.
- This product is licensed complying with the MPEG-4 Patent Portfolio License. If you use it for private purpose without any profits, you are allowed to use them only when:
  - Recording videos that are compliant with the standard of MPEG-4 Visual (hereinafter referred to as MPEG-4 Video)
  - Playing MPEG-4 Videos recorded personally by consumers not engaged in profit activities
  - Playing MPEG-4 Video supplied from the provider licensed from MPEG-LA

For details, contact MPEG LA, LLC of the U.S.

- FeliCa is a contactless IC card technology developed by Sony Corporation. FeliCa is a registered trademark of Sony Corporation.
- iWnn of OMRON SOFTWARE Co., Ltd. is used for conversion methods for Japanese language.
   iWnn © OMRON SOFTWARE Co., Ltd. 2008-2011 All Rights Reserved.

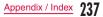

#### Index

#### А

| About phone                            |
|----------------------------------------|
| Accessibility 117                      |
| Access point 104                       |
| Checking104                            |
| Initializing105                        |
| Setting an additional access point 104 |
| Accounts & sync 115                    |
| Adapter 17, 24, 37                     |
| After-sales service216                 |
| Alarm Clock                            |
| Android Market 156                     |
| Installing157                          |
| Purchasing an application159           |
| Requesting a refund and deleting       |
| an application160                      |
| Searching an application 157           |
| Uninstalling159                        |
| Updating an application158             |
| Applications 4, 66, 115                |
| List 67                                |
| Moving 74                              |
| Application screen 66                  |
| Area Mail125                           |

#### В

| Backing up data and settings19            | 92 |
|-------------------------------------------|----|
| Backlight 4                               | 11 |
| Battery pack15, 24, 34, 22                | 28 |
| Attaching                                 | 34 |
| Life                                      |    |
| Removing                                  | 35 |
| Before Using this Terminal H              |    |
| Bluetooth                                 | 34 |
| Connecting13                              | 36 |
| Notes on using13                          | 34 |
| ON/OFF                                    |    |
| Pairing13                                 | 36 |
| Pass code (PIN)13                         | 35 |
| Reception interference caused by wireless |    |
| LAN devices13                             | 35 |
| Sending/receiving data13                  |    |
| Bookmarks12                               |    |
| Browser12                                 | 26 |

#### С

| Calculator |            | . 186 |
|------------|------------|-------|
| Calendar   |            | . 183 |
| Changing   | g display  | . 184 |
| Changing   | g settings | . 185 |

| Creating a schedule                | 185 |
|------------------------------------|-----|
| Setting calendar type              | 184 |
| Viewing schedules                  | 185 |
| Caller ID Notification Service     | 98  |
| Call Forwarding Service            | 96  |
| Basic flow                         | 96  |
| Call charge                        | 97  |
| Call Forwarding voice prompts      | 98  |
| Setting                            | 97  |
| Call log                           | 83  |
| Adding to Phonebook                | 84  |
| Calling a number from the call log | 84  |
| Calling to answer a missed call    | 83  |
| Deleting                           | 85  |
| Calls                              | 78  |
| Caller ID Notification Service     | 98  |
| Call Forwarding Service            | 96  |
| Call log                           | 83  |
| Call Waiting Service               | 95  |
| Declining a call                   | 81  |
| Emergency numbers                  | 79  |
| Ending a call                      | 79  |
| Entering a pause                   | 79  |
| Making a call                      | 78  |
| Making an international call       | 80  |
| Network services                   | 91  |
| Operations during a call           | 82  |
| Phonebook                          | 85  |
| Putting the call on hold           | 82  |
| Receiving a call                   | 81  |
|                                    |     |

| Voice Mail Service                             | 92  |
|------------------------------------------------|-----|
| Call settings                                  |     |
| Call Waiting Service                           | 95  |
| Putting the current call on hold and answering |     |
| an incoming call                               | 95  |
| Putting the current call on hold and making    |     |
| a call to another party                        | 96  |
| Setting                                        | 95  |
| Camera                                         | 141 |
| Notes for capturing images                     | 141 |
| Shooting a photo                               |     |
| Shooting videos                                |     |
| Viewing photos and videos                      |     |
| Viewing shooting screen 142,                   | 144 |
| Changing screen orientation                    | 45  |
| Character entry                                | 57  |
| Character mode                                 | 59  |
| Charging                                       | 35  |
| Battery charging                               |     |
| Charging time (estimate)                       |     |
| Charging with a PC                             |     |
| Charging with the desktop holder               |     |
| Charging with the AC adapter                   |     |
| Usage time (estimate)                          |     |
| Checking or unchecking options                 |     |
| Connectivity settings                          |     |
| Copyrights and portrait rights                 |     |
|                                                |     |

#### D

| Data roaming              | 206 |
|---------------------------|-----|
| Date & time               | 120 |
| Declaration of Conformity | 232 |
| Desktop holder            | 38  |
| Display                   | 109 |
| docomo Palette UI         | 62  |
| docomo service            | 107 |
| Downloads                 | 191 |
|                           |     |

#### Е

| Electronic dictionary189              |
|---------------------------------------|
| Dict. Settings 190                    |
| Marking by a highlighter pen189       |
| Searching for a word189               |
| Searching from History189             |
| Switching to target dictionary 189    |
| Wordbook                              |
| Electronic medical equipment 19       |
| Emergency call 79                     |
| Emoticons 59                          |
| European Union Directives Conformance |
| Statement                             |
| Export Administration Regulations235  |
| External device connection 138        |
| Connecting the terminal with a PC138  |

#### F

| FAQs                       |     |
|----------------------------|-----|
| File formats               |     |
| File management            | 131 |
| Folder and file operations | 133 |
| Hardware requirements      | 131 |
| Necessary equipment        | 131 |
| Windows Media Player       | 131 |

#### G

| Gallery14       |   |
|-----------------|---|
| Gesture10       | 9 |
| Gmail           |   |
| Google Talk12   | 9 |
| Chatting13      | 0 |
| Logging in12    |   |
| GPS function16  |   |
| Group 7         |   |
| Adding 7        | 4 |
| Deleting 7      | 5 |
| Editing names 7 | 5 |
|                 |   |

#### Н

| Handling and Care      | 22 |
|------------------------|----|
| Home screen            | 62 |
| Changing wallpaper     | 65 |
| How to Use this Manual | 4  |

# Icons 53 ID設定アブリ (ID appli) 188 Important Safety Information 233 Incoming/Outgoing history 83 Initializing the terminal 116 Initial settings 46 Instruction Manual 1 Intellectual property right 235 Internal storage 116 International roaming (WORLD WING) 197 IP address 49

K

| Key Lock          | <br>40 |
|-------------------|--------|
| Koe-no-Takuhaibin | <br>90 |

| 0                    |            |           |
|----------------------|------------|-----------|
| Location Information | 1 Services | <br>. 161 |
| Location & security  |            | <br>. 110 |

#### M Main specifications ......225

| Making an international call                   | . 80  |
|------------------------------------------------|-------|
| Calls to fixed-line telephone                  | . 80  |
| Calls to mobile phone                          | . 81  |
| Maps 160                                       | , 163 |
| Activating GPS functions                       | . 162 |
| Changing Layer                                 | . 164 |
| Clearing a Map                                 | . 167 |
| Enabling location search by Wi-Fi              | . 162 |
| Identifying your current location              |       |
| Location Information Services                  | . 161 |
| Searching for a specific location              | . 164 |
| Searching up a route                           |       |
| Share locations                                | . 167 |
| Viewing Street View                            | . 163 |
| Zooming in or out                              | . 163 |
| Market                                         | . 156 |
| Material list                                  | . 21  |
| Media Player                                   | . 148 |
| Available file formats                         | . 148 |
| Copying music files and videos to the terminal | . 148 |
| Editing playlists                              | . 154 |
| Media Player screen                            | . 149 |
| Playing music                                  | . 151 |
| Using playlists                                | . 153 |
| Messaging                                      | . 122 |
| microSD card                                   | . 33  |
| Exporting Phonebook                            | . 89  |
| Importing Phonebook                            | . 90  |
| Inserting                                      | . 33  |
| Removing                                       | . 33  |
|                                                |       |

| Missed calls |                                        | 83  |
|--------------|----------------------------------------|-----|
| mopera U     | ······································ | 105 |

#### Ν

#### 0

| Online service accounts           | 51 |
|-----------------------------------|----|
| Adding                            | 51 |
| Deleting                          | 52 |
| Manually synchronizing            |    |
| On-screen keyboards               | 57 |
| 10-key keyboard                   | 57 |
| Changing character entry settings | 59 |

| Entering symbols/emoticons                   | 59  |
|----------------------------------------------|-----|
| QWERTY keyboard                              |     |
| Switching the character mode                 | 59  |
| Switching the keyboard                       | 58  |
| On-Screen Phone (OSP)                        | 118 |
| Operations during a call                     | 82  |
| Adjusting call volume                        | 82  |
| Muting the microphone                        | 82  |
| Options                                      | 82  |
| Putting the call on hold                     |     |
| Turning the speaker ON/OFF                   | 82  |
| Optional accessories                         |     |
| Options                                      | 207 |
| Osaifu-Keitai                                |     |
| Overseas use                                 |     |
| After returning to Japan                     |     |
| Automatically selecting an available network |     |
| Available services                           |     |
| Confirming before departure                  |     |
| Confirming overseas                          |     |
| Data roaming                                 |     |
| International roaming (WORLD WING)           |     |
| Making a call from other parties             | 204 |
| Making calls to other countries              |     |
| (including Japan)                            |     |
| Making calls to WORLD WING users             |     |
| Making domestic calls                        | 202 |
| Network Mode                                 |     |
| Pre-configuring                              | 199 |
| Receiving calls                              | 204 |
|                                              |     |

| Searching an ava | ilable network and |
|------------------|--------------------|
| setting manually |                    |
| Own number       |                    |

#### Ρ

| Deserved (DIN)                        | 0.0 |
|---------------------------------------|-----|
| Pass code (PIN)1                      | 35  |
| Pause                                 | 79  |
| Phonebook                             | 85  |
| Adding to Favorites                   | 89  |
| Deleting                              | 88  |
|                                       | 86  |
| Importing1                            |     |
|                                       | 87  |
| 9 9 9                                 |     |
|                                       | 86  |
| Searching                             | 87  |
| Sharing                               | 88  |
| Viewing                               | 85  |
|                                       | 88  |
|                                       | 89  |
| Copying Contacts on Google account to | 00  |
|                                       | ~ ~ |
| docomo account                        | 90  |
| Exporting to microSD card             | 89  |
| Importing from microSD card           | 90  |
| Open                                  | 89  |
| Pinch-in                              | 43  |
| Pinch-out                             | 43  |
| PIN code                              |     |
|                                       |     |
| Changing                              |     |
| Enabling1                             | 113 |

| Entering 114                 |
|------------------------------|
| PIN unblocking key (PUK) 113 |
| Places                       |
| Polaris Office               |
| Precautions for Terminal 13  |
| Privacy                      |
| Public mode (Power OFF) 99   |
| PUK locked 114               |

#### R

| Radio Frequency (RF) Signals | 230 |
|------------------------------|-----|
| Receiving calls              | 81  |
| Declining a call             | 81  |
| Muting ringtone              |     |
| Related devices              | 207 |
| Remote operation settings    | 198 |

#### S

| Safe mode                  |
|----------------------------|
| Screen                     |
| Screen display 53          |
| Screen lock/unlock 40, 110 |
| Scrolling screen 42        |
| Security codes 111         |
| Setting Alarm181           |
| Settings100                |
| Settings menu100           |

 Talk
 129

 ToruCa
 180

 Touch Screen
 41

 Precautions on Using Touch Screen
 41

т

#### U

| UIM                  | 19 | , 25, | 31, | 111 |
|----------------------|----|-------|-----|-----|
| Inserting            |    |       |     | 31  |
| Removing             |    |       |     | 32  |
| Unlocking SIM        |    |       |     | 1   |
| USB connection       |    |       |     | 118 |
| USB tethering        |    |       |     | 119 |
| Using motion gesture |    |       |     | 44  |
| Alarm                |    |       |     | 44  |
| Gallery              |    |       |     | 45  |
| Receiving calls      |    |       |     | 44  |
|                      |    |       |     |     |

#### V

| Voice input             | 117 |
|-------------------------|-----|
| Voice input & output    | 117 |
| Voice Mail Service      | 92  |
| Basic flow              | 93  |
| Playing a voice message | 94  |
| Setting                 | 93  |
| Voice output            |     |
| VPN1                    | 103 |
| Adding1                 | 103 |

| Connect  | tingting | 103 |
|----------|----------|-----|
| Deleting | J 1      | 104 |
| Editing  | t        | 103 |

#### W

| Wallpaper 6                                    |   |
|------------------------------------------------|---|
| Warranty21                                     | 6 |
| Widget 6                                       | 3 |
| Wi-Fi 4                                        | 7 |
| Adding5                                        | 0 |
| Changing password 5                            | 0 |
| Connecting 4                                   | 8 |
| Connecting by specifying a static IP address 4 | 9 |
| Disconnecting 5                                | 0 |
| Notifying when Wi-Fi network with no security  |   |
| protection is detected 4                       | 9 |
| Status 4                                       | 7 |
| Tethering10                                    | 2 |
| Windows Media Player13                         | 1 |
| Wireless LAN (WLAN)                            | 7 |
| Wireless & networks 10                         | 1 |
| WORLD CALL 8                                   | 0 |

#### Ζ

| Zooming in or out |  | 43 |
|-------------------|--|----|
|-------------------|--|----|

#### Numerals

1

| Seg     |         |        | <br> | <br> | 169 |
|---------|---------|--------|------|------|-----|
| 1Seg an | tenna   |        | <br> | <br> | 171 |
| Program | schedu  | ule    | <br> | <br> | 174 |
| Setting |         |        | <br> | <br> | 176 |
| Viewing |         |        | <br> | <br> | 171 |
| Viewing | reserva | ations | <br> | <br> | 174 |

You can view/change your contract details, subscribe to services, and request information materials on the Internet.

My docomo (http://www.mydocomo.com/) ▶ 各種お申込・お手続き (Various Applications/Procedures) (in Japanese only)

- \* You need your docomo ID/password in order to access this page.
- \* If you do not have or you have forgotten your "docomo ID/password", contact "General Inquiries" on the back of this manual.
- \* You may not be able to access the site depending on your subscription.
- \* You may not be able to access the site due to system maintenance, etc.

#### Using mobile phones with your manners!

Please be considerate of others around you when using the terminal.

#### Always turn OFF your terminal in the following situations

In a place where the use of mobile phones is prohibited

Always turn off your terminal on an airplane and in a hospital.

- \* Please note that medical electrical equipment is used not only in a hospital ward. Always turn off your terminal in lobbies and waiting rooms as well.
- When you are in a crowded train or other places where implanted cardiac pacemaker or defibrillator wearers could be nearby The terminal may exert a harmful effect on implanted cardiac pacemakers and implanted defibrillators.

#### Set your terminal to Public mode in the following situations

#### While driving

Using the mobile phone in your hand while driving is subject to punishment.

- \* However, this excludes situations when the use of a mobile phone is unavoidable, such as the rescue of the sick and injured or the maintenance of public safety.
- When you are in a public place such as a theater, movie theater, or museum Using the terminal in a public place, where you need to be quiet, annoys people around you.

#### Be considerate of where you use your terminal and keep your voice and ringtone down

Keep your voice down when using the terminal in a quiet place such as a restaurant and hotel lobby. If you are in an outdoor public place, make sure you do not disturb others.

#### **Respect privacy**

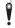

Please be considerate of the privacy of individuals around you when shooting and sending photos using camera-equipped mobile phones.

#### Functions for maintaining good manners in public places

The terminal is equipped with usual functions that allow you not to answer an incoming call or to mute the sound.

■Silent mode → P108

Silent mode mutes the terminal's sounds, such as operation sounds and the ringtone.

- \* However, shutter sound is not available to set to mute.
- ■Vibrate → P108

Notifies incoming calls by vibration.

■ Public mode (Power OFF) → P99

A message plays notifying callers that you are where you have to power off the phone and cannot answer, and the phone automatically hangs up.

You can also use optional services such as the Voice Mail Service (P92) and the Call Forwarding Service (P96).

#### Loss or theft of terminal or payment of cumulative cost overseas <docomo Information Center>

(available 24 hours a day)

#### From DOCOMO mobile phones

International call access code for the country you stay

-81-3-6832-6600\* (toll free)

- \* You are charged a call fee to Japan when calling from a land-line phone, etc.
- Dial +81-3-6832-6600 to make a call via L-05D (touch "0" for 1 second to input "+").

#### From land-line phones <Universal number>

Universal number international prefix

-8000120-0151\*

\* You might be charged a domestic call fee according to the call rate for the country you stay.

For international call access codes for major countries and universal number international prefix, refer to DOCOMO International Services website.

#### Failures encountered overseas </br> Network Support and Operation Center>

(available 24 hours a day)

#### From DOCOMO mobile phones

International call access code for the country you stay -81-3-6718-1414\* (toll free)

- \* You are charged a call fee to Japan when calling from a land-line phone, etc.
- ※ Dial +81-3-6718-1414 to make a call via L-05D (touch "0" for 1 second to input "+").

From land-line phones <Universal number>

#### Universal number international prefix

-8005931-8600\*

- \* You might be charged a domestic call fee according to the call rate for the country you stay.
- ※ For international call access codes for major countries and universal number international prefix, refer to DOCOMO International Services website.
- If you lose your terminal or have it stolen, immediately take the steps necessary for suspending the use
  of the terminal.
- If the terminal you purchased is damaged, bring your terminal to a repair counter specified by DOCOMO after returning to Japan.

#### General Inquiries <docomo Information Center>

(Business hours: 9:00 a.m. to 8:00 p.m.)

00,0120-005-250 (toll free)

\* Service available in: English, Portuguese, Chinese, Spanish, Korean. \* Unavailable from part of IP phones.

(Business hours: 9:00 a.m. to 8:00 p.m. (open all year round)) From DOCOMO mobile phones (In Japanese only)

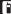

(No prefix) 151 (toll free)

\* Unavailable from land-line phones, etc.

From land-line phones (In Japanese only)

#### 0120-800-000

\* Unavailable from part of IP phones.

- Please confirm the phone number before you dial.
- For Applications or Repairs and After-Sales Service, please contact the above-mentioned information center or the docomo Shop etc. near you searched on the NTT DOCOMO website.
- NTT DOCOMO website http://www.nttdocomo.co.jp/english/

Don't forget your mobile phone ... or your manners!

When using your mobile phone in a public place, don't forget to show common courtesy and consideration to others around you.

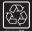

To prevent damage to the environment, bring used battery packs to a docomo service counter, a docomo agent or recycle center. Sales: NTT DOCOMO, INC. Manufacturer: LG Electronics Inc.

> '12.XX (1st Edition) MBMXXXXXXXX

#### Repairs

(Business hours: 24 hours (open all year round))

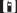

(No prefix) 113 (toll free)

\* Unavailable from land-line phones, etc.

From land-line phones (In Japanese only)

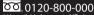

\* Unavailable from part of IP phones.

## Part 15.21 statement

" Change or Modifications that are not expressly approved by the manufacturer could void the user's authority to operate the equipment. "

## Part 15.105 statement

This equipment has been tested and found to comply with the limits for a class B digital device, pursuant to Part 15 of the FCC Rules.

These limits are designed to provide reasonable protection against harmful interference in a residential installation. This equipment generates uses and can radiate radio frequency energy and, if not installed and used in accordance with the instructions, may cause harmful interference to radio communications. However, there is no guarantee that interference will not occur in a particular installation. If this equipment does cause harmful interference or television reception, which can be determined by turning the equipment off and on, the user is encouraged to try to correct the interference by one or more of the following measures:

- Reorient or relocate the receiving antenna.
- Increase the separation between the equipment and receiver.
- Connect the equipment into an outlet on a circuit different from that to which the receiver is connected.
- Consult the dealer or an experienced radio/TV technician for help.

# FCC Part 15 Class B Compliance

This device and its accessories comply with part 15 of FCC rules and ICES-003 Class B digital apparatus requirements for Industry Canada. Operation is subject to the following two conditions:(1) This device and its accessories may not cause harmful interference, and (2) this device and its accessories must accept any interference received, including interference that may cause undesired operation.

# **Body-worn Operation**

This device was tested for typical body-worn operations with the back of the phone kept 1.0cm between the user's body and the back of the phone. To comply with FCC RF exposure requirements, a minimum separation distance of 1.0cm must be maintained between the user's body and the back of the phone. Third-party belt-clips, holsters, and similar accessories containing metallic components a i gh not be used. Body-worn accessories that cannot maintain 1.0cm separation distance between the user's body and the back of the phone, and have not been tested for typical bodyworn operations may not comply with FCC RF exposure limits and should be avoided.

# Conformité aux normes FCC Part 15 Class B

Cet appareil et ses accessoires sont conformes aux normes FCC Part 15 Class B de la Federal Communications Commission et aux exigences pour appareils numériques ICES-003 Class B d'Industrie Canada.Son fonctionnement est sujet aux deux conditions suivantes :(1) Cet appareil et ses accessoires ne doivent pas provoquer de brouillage préjudiciable, et (2) cet appareil et ses accessoires doivent accepter toutes les interférences reçues, y compris celles pouvant causer un fonctionnement indésirable.

# Utilisation comme appareil portatif

Ce téléphone a été testé en vue d'une utilisation type comme appareil portatif, avec une distance de 1.0cm entre l'arrière de l'appareil et le corps de l'utilisateur. Pour satisfaire aux exigences de la FCC en matière d'exposition aux radiofréquences, une distance d'au moins 1.0cm doit être maintenue entre le corps de l'utilisateur et l'arrière du téléphone. Les pinces de ceinture, les étuis et autres accessoires semblables d'autres margues et contenant des composantes métalliques ne doivent pas être utilisés.Les accessoires portatifs empêchant le maintien d'une distance de 1.0cm entre le corps de l'utilisateur et l'arrière du téléphone et qui n'ont pas été testés en vue d'une utilisation type comme accessoires portatifs peuvent ne pas satisfaire aux limites d'exposition aux radiofréquences stipulées par la FCC et, par conséquent, ne doivent pas être utilisés.